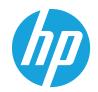

# HP Color LaserJet Managed E55040dn

# User Guide

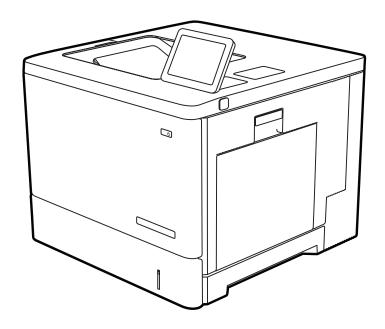

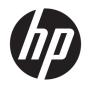

# HP Color LaserJet Managed E55040dn

User Guide

#### Copyright and License

© Copyright 2019 HP Development Company, I P

Reproduction, adaptation, or translation without prior written permission is prohibited, except as allowed under the copyright laws.

The information contained herein is subject to change without notice.

The only warranties for HP products and services are set forth in the express warranty statements accompanying such products and services. Nothing herein should be construed as constituting an additional warranty. HP shall not be liable for technical or editorial errors or omissions contained herein.

Edition 1, 10/2019

#### **Trademark Credits**

Adobe<sup>®</sup>, Adobe Photoshop<sup>®</sup>, Acrobat<sup>®</sup>, and PostScript<sup>®</sup> are trademarks of Adobe Systems Incorporated.

Apple and the Apple logo are trademarks of Apple Inc., registered in the U.S. and other countries.

macOS is a trademark of Apple Inc., registered in the U.S. and other countries.

AirPrint is a trademark of Apple Inc., registered in the U.S. and other countries.

Google™ is a trademark of Google Inc.

Microsoft®, Windows®, Windows® XP, and Windows Vista® are U.S. registered trademarks of Microsoft Corporation.

UNIX® is a registered trademark of The Open Group.

# Table of contents

| 1 Printer | overview                                                                    | 1    |
|-----------|-----------------------------------------------------------------------------|------|
|           | Warning icons                                                               | 1    |
|           | Potential shock hazard                                                      | 2    |
|           | Printer views                                                               | 4    |
|           | Printer front view                                                          | 4    |
|           | Printer back view                                                           | 5    |
|           | Interface ports                                                             | 5    |
|           | Control-panel view                                                          | 7    |
|           | How to use the touchscreen control panel                                    | 8    |
|           | Printer specifications                                                      | 10   |
|           | Technical specifications                                                    | . 10 |
|           | Supported operating systems                                                 | 11   |
|           | Mobile printing solutions                                                   | 13   |
|           | Printer dimensions                                                          | 13   |
|           | Power consumption, electrical specifications, and acoustic emissions        | 16   |
|           | Operating-environment range                                                 | . 16 |
|           | Printer hardware setup and software installation                            | 16   |
| 2 Paper t | rays                                                                        | 17   |
|           | Introduction                                                                | 17   |
|           | Load paper to Tray 1 (multipurpose tray)                                    | 18   |
|           | Load Tray 1 (multipurpose tray)                                             | . 18 |
|           | Tray 1 paper orientation                                                    | 19   |
|           | Use alternative letterhead mode                                             | . 21 |
|           | Enable Alternative Letterhead Mode by using the printer control-panel menus | . 21 |
|           | Load paper to Trays 2, 3, 4, and 5                                          | 22   |
|           | Load Trays 2, 3, 4, and 5                                                   | 22   |
|           | Trays 2, 3, 4, and 5 paper orientation                                      | 24   |
|           | Use alternative letterhead mode                                             | . 25 |
|           | Enable Alternative Letterhead Mode by using the printer control-panel menus | . 25 |
|           | Load and print envelopes                                                    | . 26 |
|           | Introduction                                                                | 26   |
|           |                                                                             |      |

|      | Envelope orientation                                              | 26 |
|------|-------------------------------------------------------------------|----|
|      | Load and print labels                                             | 27 |
|      | Introduction                                                      | 27 |
|      | Manually feed labels                                              | 27 |
| 3 Sı | Supplies, accessories, and parts                                  | 29 |
|      | Order supplies, accessories, and parts                            | 30 |
|      | Ordering                                                          | 30 |
|      | Replace the toner cartridges                                      | 31 |
|      | Toner-cartridge information                                       | 31 |
|      | Remove and replace the cartridges                                 | 32 |
|      | Replace the toner-collection unit                                 | 35 |
|      | Toner-collection unit information                                 | 35 |
|      | Remove and replace the toner-collection unit                      | 35 |
| 4 Pi | rint                                                              | 39 |
|      | Print tasks (Windows)                                             | 40 |
|      | How to print (Windows)                                            | 40 |
|      | Automatically print on both sides (Windows)                       | 40 |
|      | Manually print on both sides (Windows)                            | 41 |
|      | Print multiple pages per sheet (Windows)                          | 41 |
|      | Select the paper type (Windows)                                   | 42 |
|      | Additional print tasks                                            | 43 |
|      | Print tasks (macOS)                                               | 44 |
|      | How to print (macOS)                                              | 44 |
|      | Automatically print on both sides (macOS)                         | 44 |
|      | Manually print on both sides (macOS)                              | 45 |
|      | Print multiple pages per sheet (macOS)                            | 45 |
|      | Select the paper type (macOS)                                     | 45 |
|      | Additional print tasks                                            | 46 |
|      | Store print jobs on the printer to print later or print privately | 47 |
|      | Introduction                                                      | 47 |
|      | Create a stored job (Windows)                                     | 47 |
|      | Create a stored job (macOS)                                       | 48 |
|      | Print a stored job                                                | 49 |
|      | Delete a stored job                                               | 50 |
|      | Delete a job that is stored on the printer                        | 5C |
|      | Change the job storage limit                                      | 50 |
|      | Information sent to printer for Job Accounting purposes           | 50 |
|      | Print from a USB flash drive                                      | 51 |
|      | Enable the USB port for printing                                  | 52 |

| Method one: Enable the USB port from the printer control panel                      | 52 |
|-------------------------------------------------------------------------------------|----|
| Method two: Enable the USB port from the HP Embedded Web Server (network            | (- |
| connected printers only)                                                            | 52 |
| Print USB documents                                                                 |    |
| Print using high-speed USB 2.0 port (wired)                                         |    |
| Method one: Enable the high-speed USB 2.0 port from the printer control panel menus | 54 |
| Method two: Enable the high-speed USB 2.0 port from the HP Embedded Web Server      |    |
| (network-connected printers only)                                                   | 54 |
| 5 Manage the printer                                                                | 55 |
| Advanced configuration with the HP Embedded Web Server (EWS)                        | 56 |
| Introduction                                                                        | 56 |
| How to access the HP Embedded Web Server (EWS)                                      | 56 |
| HP Embedded Web Server features                                                     | 58 |
| Information tab                                                                     | 58 |
| General tab                                                                         | 58 |
| Print tab                                                                           | 59 |
| Supplies tab                                                                        | 60 |
| Troubleshooting tab                                                                 | 60 |
| Security tab                                                                        | 60 |
| HP Web Services tab                                                                 | 61 |
| Networking tab                                                                      | 61 |
| Other Links list                                                                    | 63 |
| Configure IP network settings                                                       | 64 |
| Printer sharing disclaimer                                                          | 64 |
| View or change network settings                                                     | 64 |
| Rename the printer on a network                                                     | 64 |
| Manually configure IPv4 TCP/IP parameters from the control panel                    | 65 |
| Manually configure IPv6 TCP/IP parameters from the control panel                    | 65 |
| Link speed and duplex settings                                                      | 66 |
| Printer security features                                                           | 68 |
| Introduction                                                                        | 68 |
| Security statements                                                                 | 68 |
| Assign an administrator password                                                    | 69 |
| Use the HP Embedded Web Server (EWS) to set the password                            | 69 |
| Provide user access credentials at the printer control panel                        | 69 |
| IP Security                                                                         | 70 |
| Encryption support: HP High Performance Secure Hard Disks                           | 70 |
| Lock the formatter                                                                  | 70 |
| Energy-conservation settings                                                        | 71 |
| Set the sleep timer and configure the printer to use 1 watt or less of power        | 71 |

ENWW

|       | Set the sleep schedule                                                                               | 71  |
|-------|----------------------------------------------------------------------------------------------------|-----|
|       | Set the idle settings                                                                                | 72  |
|       | HP Web Jetadmin                                                                                      | 72  |
|       | Software and firmware updates                                                                        | 72  |
| 6 Sol | ve problems                                                                                          | 73  |
|       | Customer support                                                                                     | 73  |
|       | Control panel help system                                                                            | 74  |
|       | Reset factory settings                                                                               | 75  |
|       | Introduction                                                                                         | 75  |
|       | Method one: Reset factory settings from the printer control panel                                    | 75  |
|       | Method two: Reset factory settings from the HP Embedded Web Server (network-connected printers only) | 75  |
|       | A "Cartridge is low" or "Cartridge is very low" message displays on the printer control panel        |     |
|       | Printer does not pick up paper or misfeeds                                                           |     |
|       | Introduction                                                                                         |     |
|       | The printer does not pick up paper                                                                   |     |
|       | The printer picks up multiple sheets of paper                                                        |     |
|       | Clear paper jams                                                                                     |     |
|       | Introduction                                                                                         | 84  |
|       | Jam locations                                                                                        | 84  |
|       | Auto-navigation for clearing paper jams                                                              | 85  |
|       | Experiencing frequent or recurring paper jams?                                                       | 85  |
|       | Clear paper jams in Tray 1 (13.A1)                                                                   | 85  |
|       | Clear paper jams in Tray 2 (13.A2)                                                                   | 87  |
|       | Clear paper jams in Tray 3, Tray 4, or Tray 5 (13.A3, 13.A4, 13.A5)                                  | 90  |
|       | Clear paper jams in the right door and fuser area (13.B)                                             | 93  |
|       | Clear paper jams in the output bin (13.E1)                                                           | 98  |
|       | Resolving color print quality problems                                                               | 100 |
|       | Introduction                                                                                         | 100 |
|       | Troubleshoot print quality                                                                           | 101 |
|       | Update the printer firmware                                                                          | 101 |
|       | Print from a different software program                                                              | 101 |
|       | Check the paper-type setting for the print job                                                       | 102 |
|       | Check the paper type setting on the printer                                                          | 102 |
|       | Check the paper type setting (Windows)                                                               | 102 |
|       | Check the paper type setting (macOS)                                                                 |     |
|       | Check toner-cartridge status                                                                         | 103 |
|       | Step one: Print the Supplies Status Page                                                             | 103 |
|       | Step two: Check supplies status                                                                      | 103 |
|       | Drint a cloaning page                                                                                | 102 |

| Visually inspect the toner cartridge or cartridges                      | 104 |
|-------------------------------------------------------------------------|-----|
| Check paper and the printing environment                                | 105 |
| Step one: Use paper that meets HP specifications                        | 105 |
| Step two: Check the environment                                         | 105 |
| Step three: Set the individual tray alignment                           | 105 |
| Try a different print driver                                            | 106 |
| Troubleshoot color quality                                              | 107 |
| Calibrate the printer to align the colors                               | 107 |
| Troubleshoot image defects                                              | 107 |
| Solve wired network problems                                            | 116 |
| Introduction                                                            | 116 |
| Poor physical connection                                                | 116 |
| The computer is unable to communicate with the printer                  | 116 |
| The printer is using incorrect link and duplex settings for the network | 117 |
| New software programs might be causing compatibility problems           | 117 |
| The computer or workstation might be set up incorrectly                 | 117 |
| The printer is disabled, or other network settings are incorrect        | 117 |
| Index                                                                   | 119 |

ENWW

viii ENWW

# 1 Printer overview

Review the location of features on the printer, the physical and technical specifications of the printer, and where to locate setup information.

- Warning icons
- Potential shock hazard
- Printer views
- <u>Printer specifications</u>
- Printer hardware setup and software installation

For video assistance, see <a href="https://www.hp.com/videos/LaserJet">www.hp.com/videos/LaserJet</a>.

The following information is correct at the time of publication. For current information, see <a href="https://www.hp.com/support/colorljE55040">www.hp.com/support/colorljE55040</a>.

#### For more information:

HP's all-inclusive help for the printer includes the following information:

- Install and configure
- Learn and use
- Solve problems
- Download software and firmware updates
- Join support forums
- Find warranty and regulatory information

# Warning icons

Use caution if you see a warning icon on your HP printer, as indicated in the icon definitions.

Caution: Electric shock

ENWW 1

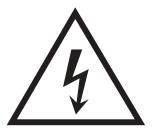

• Caution: Hot surface

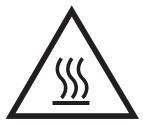

• Caution: Keep body parts away from moving parts

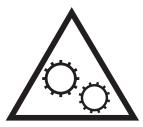

• Caution: Sharp edge in close proximity

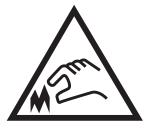

Warning

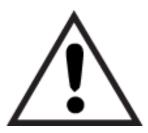

# Potential shock hazard

Review this important safety information.

- Read and understand these safety statements to avoid an electrical shock hazard.
- Always follow basic safety precautions when using this product to reduce risk of injury from fire or electric shock.
- Read and understand all instructions in the user guide.
- Observe all warnings and instructions marked on the product.
- Use only a grounded electrical outlet when connecting the product to a power source. If you do not know whether the outlet is grounded, check with a qualified electrician.
- Do not touch the contacts on any of the sockets on the product. Replace damaged cords immediately.
- Unplug this product from wall outlets before cleaning.
- Do not install or use this product near water or when you are wet.
- Install the product securely on a stable surface.
- Install the product in a protected location where no one can step on or trip over the power cord.

ENWW Potential shock hazard

3

# **Printer views**

Identify certain parts of the printer and the control panel.

- <u>Printer front view</u>
- Printer back view
- <u>Interface ports</u>
- <u>Control-panel view</u>

### Printer front view

Locate features on the front of the printer.

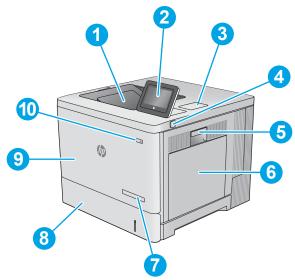

| Number | ltem                                                                                        |
|--------|---------------------------------------------------------------------------------------------|
| 1      | Standard output bin                                                                         |
| 2      | Control panel with color touchscreen display                                                |
| 3      | Hardware integration pocket for connecting accessory and third-party devices                |
| 4      | Easy-access USB port                                                                        |
|        | Insert a USB flash drive for printing without a computer or to update the printer firmware. |
|        | NOTE: An administrator must enable this port before use.                                    |
| 5      | Right door (access to the fuser and for clearing jams)                                      |
| 6      | Tray 1                                                                                      |
| 7      | Model name                                                                                  |
| 8      | Tray 2                                                                                      |
| 9      | Front door (access to the toner cartridges)                                                 |
| 10     | On/off button                                                                               |

### Printer back view

Locate features on the back of the printer.

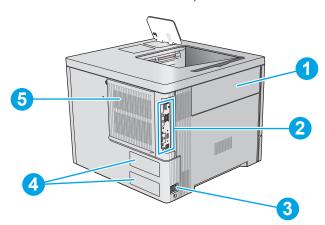

| Number | Item                                     |
|--------|------------------------------------------|
| 1      | Toner-collection-unit door               |
| 2      | Formatter (contains the interface ports) |
| 3      | Power connection                         |
| 4      | Serial number and product number label   |
| 5      | Formatter cover                          |

# Interface ports

Locate the interface ports on the printer formatter.

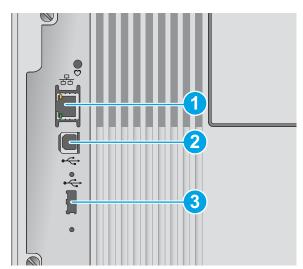

| Number | Item                                                   |
|--------|--------------------------------------------------------|
| 1      | Local area network (LAN) Ethernet (RJ-45) network port |

ENWW Printer views 5

| Number | Item                                                                         |  |
|--------|------------------------------------------------------------------------------|--|
| 2      | Hi-Speed USB 2.0 printing port                                               |  |
| 3      | USB port for connecting external USB devices (this port might be covered)    |  |
|        | NOTE: For easy-access USB printing, use the USB port near the control panel. |  |

### Control-panel view

The Home screen provides access to the printer features and indicates the current status of the printer.

How to use the touchscreen control panel

Return to the Home screen at any time by selecting the Home button.

NOTE: The features that appear on the Home screen can vary, depending on the printer configuration.

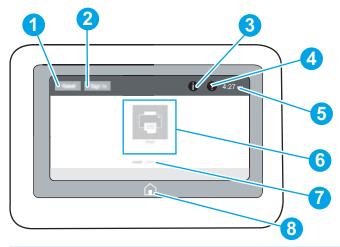

| Number | ltem                       | Description                                                                                                    |
|--------|----------------------------|----------------------------------------------------------------------------------------------------|
| 1      | Reset button               | Select the Reset button to clear changes, release the printer from a paused state, display the Message Center if there are errors, and restore the default settings.                           |
| 2      | Sign In or Sign Out button | Select the Sign In button to access secured features.                                                                                                    |
|        |                            | Select the Sign Out button to sign out of the printer. The printer restores all options to the default settings.                                                                               |
|        |                            | <b>NOTE:</b> This button displays only if the administrator has configured the printer to require permission for access to features.                                                           |
| 3      | Information button ϳ       | Select the Information button to access a screen that provides access to several types of printer information. Select the following buttons on the Information screen for printer information: |
|        |                            | <ul> <li>Display Language: Change the language setting for the<br/>current user session.</li> </ul>                                                                                            |
|        |                            | Sleep Mode: Place the printer into sleep mode.                                                                                                    |
|        |                            | <ul> <li>Wi-Fi Direct: View information for how to connect directly to<br/>the printer using a phone, tablet, or other device with Wi-Fi.</li> </ul>                                           |
|        |                            | <ul> <li>Wireless: View or change wireless connection settings<br/>(wireless accessory equipped models only).</li> </ul>                                                                       |
|        |                            | • Ethernet: View or change Ethernet connection settings.                                                                                                    |
|        |                            | <ul> <li>HP Web Services: View information to connect and print to the<br/>printer using HP Web Services (ePrint).</li> </ul>                                                                  |
| 4      | Help button ?              | Select the Help button to open the embedded help system.                                                                                                    |

**ENWW** Printer views 7

| Number | ltem                       | Description                                                                                                    |
|--------|----------------------------|----------------------------------------------------------------------------------------------------|
| 5      | Current time               | Displays the current time.                                                                                                    |
| 6      | Applications area          | Select any of the icons to open the application. Swipe the screen sideways to access more applications.                                                    |
|        |                            | <b>NOTE:</b> The available applications vary by printer. The administrator can configure which applications appear and the order in which they appear.     |
| 7      | Home-screen page indicator | Indicates the number of pages on the Home screen or in an application. The current page is highlighted. Swipe the screen sideways to scroll between pages. |
| 8      | Home button 🏠              | Select the Home button to return to the Home screen.                                                                                                    |

## How to use the touchscreen control panel

Perform the following actions to use the printer touchscreen control panel.

Table 1-1 Touchscreen control panel actions

| Action | Description                                                                                                    | Example                                           |
|--------|----------------------------------------------------------------------------------------------------|---------------------------------------------------|
| Touch  | Touch an item on the screen to select that item or open that menu. Also, when scrolling through menus, briefly touch the screen to stop the scrolling. | Touch the Settings icon to open the Settings app. |

Table 1-1 Touchscreen control panel actions (continued)

| Action | Description                                                                            | Example                                |
|--------|----------------------------------------------------------------------------------------|----------------------------------------|
| Swipe  | Touch the screen and then move your finger horizontally to scroll the screen sideways. | Swipe until the Settings app displays. |

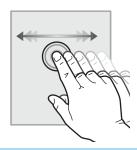

Scroll

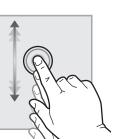

Touch the screen and then move your finger vertically to scroll the screen up and down. When scrolling through menus, briefly touch the screen to stop the scrolling.

Scroll through the Settings app.

9

ENWW Printer views

# **Printer specifications**

Determine the specifications for your printer model.

- <u>Technical specifications</u>
- Supported operating systems
- Mobile printing solutions
- Printer dimensions
- Power consumption, electrical specifications, and acoustic emissions
- Operating-environment range

**IMPORTANT:** The following specifications are correct at the time of publication, but they are subject to change. For current information, see <a href="https://www.hp.com/support/colorljE55040">www.hp.com/support/colorljE55040</a>.

### **Technical specifications**

Review the printer technical specifications.

#### Product numbers for each model

E55040dn - #3GX99A

Table 1-2 Paper handling specifications

| Paper handling features                                          | E55040dn |  |
|------------------------------------------------------------------|----------|--|
| Tray 1 (100-sheet capacity)                                      | Included |  |
| Tray 2 (550-sheet capacity)                                      | Included |  |
| Tray 3 (1 x 550-sheet paper feeder)                              | Optional |  |
| <b>NOTE:</b> Can accept up to three 1 x 550-sheet paper feeders. |          |  |
| Printer stand                                                    | Optional |  |
| Automatic duplex printing                                        | Included |  |

Table 1-3 Connectivity specifications

| Connectivity features                                                        | E55040dn |
|------------------------------------------------------------------------------|----------|
| 10/100/1000 Ethernet LAN connection with IPv4 and IPv6                       | Included |
| Hi-Speed USB 2.0                                                             | Included |
| Easy-access USB port for printing from a USB Flash/thumb drive               | Included |
| Hardware Integration Pocket for connecting accessory and third-party devices | Included |
| HP Internal USB Ports                                                        | Optional |
| HP Jetdirect 3000w Accessory for Wi-Fi, NFC, and proximity card reader       | Optional |

Table 1-3 Connectivity specifications (continued)

| Connectivity features                                                                                                    | E55040dn     |
|----------------------------------------------------------------------------------------------------|--------------|
| HP Jetdirect 3100w Accessory for Wi-Fi, NFC, BLE, and proximity card reader                                                                                                    | Optional     |
| <b>NOTE:</b> The HP Jetdirect 3000w NFC/ and the 3100w BLE/NFC Wireless Accessories require the HP Internal USB ports accessory (B5L28A) or must be connected via the rear host USB port. |              |
| Integrated HP and Wi-Fi Direct functionality for printing from mobile devices                                                                                                    | Not included |
| HP Jetdirect 2900nw Print Server accessory for Wi-Fi and second Ethernet port                                                                                                    | Optional     |

#### Table 1-4 Print specifications

| Print features                                                         | E55040dn |
|------------------------------------------------------------------------|----------|
| Prints 38 pages per minute (ppm) on A4 and 40 ppm on letter-size paper | Included |
| Easy-access USB port for printing from a USB Flash/thumb drive         | Included |
| Store jobs in the printer memory to print later or print privately     | Optional |

#### Table 1-5 Other specifications

| Other features                                                                                                    | E55040dn |
|----------------------------------------------------------------------------------------------------|----------|
| Memory: 1 GB base memory                                                                                                  | Included |
| NOTE: Memory reported on configuration page will change from 1 GB to 2 GB with optional 1 GB Slim DIMM installed (G6W84A) |          |
| Storage: 8GB eMMC                                                                                                    | Included |
| Security: HP Trusted Platform Module (TPM)                                                                                | Optional |
| Control-panel display: 4.3 in color touchscreen                                                                           | Included |

### Supported operating systems

Use the following information to ensure printer compatibility with your computer operating system.

**Linux:** For information and print drivers for Linux, go to <a href="https://www.hp.com/go/linuxprinting">www.hp.com/go/linuxprinting</a>.

**UNIX:** For information and print drivers for UNIX®, go to <a href="www.hp.com/go/unixmodelscripts">www.hp.com/go/unixmodelscripts</a>.

The following information applies to the printer-specific Windows HP PCL 6 print drivers, HP print drivers for macOS, and to the software installer.

**Windows:** Download HP Easy Start from 123.hp.com/LaserJet to install the HP print driver. Or, go to the printer-support website for this printer: www.hp.com/support/colorljE55040 to download the print driver or the software installer to install the HP print driver.

macOS: Mac computers are supported with this printer. Download HP Easy Start either from 123.hp.com/ LaserJet or from the printer support page, and then use HP Easy Start to install the HP print driver.

ENWW Printer specifications 11

- Go to 123.hp.com/LaserJet.
- Follow the steps provided to download the printer software.

Table 1-6 Supported operating systems and print drivers

| Operating system                               | Print driver (for Windows, or the installer on the web for macOS)                                                                                                    |
|------------------------------------------------|----------------------------------------------------------------------------------------------------|
| Windows 7, 32-bit and 64-bit                   | The "HP PCL 6" printer-specific print driver is installed for this operating system as part of the software installation.                                                           |
| Windows 8.1, 32-bit and 64-bit                 | The "HP PCL-6" V4 printer-specific print driver is installed for this operating system as part of the software installation.                                                        |
| Windows 10, 32-bit and 64-bit                  | The "HP PCL-6" V4 printer-specific print driver is installed for this operating system as part of the software installation.                                                        |
| Windows Server 2008 R2, SP 1, 64-bit           | The PCL 6 printer-specific print driver is available for download from the printer-support website. Download the driver, and then use the Microsoft Add Printer tool to install it. |
| Windows Server 2012, 64-bit                    | The PCL 6 printer-specific print driver is available for download from the printer-support website. Download the driver, and then use the Microsoft Add Printer tool to install it. |
| Windows Server 2012 R2, 64-bit                 | The PCL 6 printer-specific print driver is available for download from the printer-support website. Download the driver, and then use the Microsoft Add Printer tool to install it. |
| Windows Server 2016, 64-bit                    | The PCL 6 printer-specific print driver is available for download from the printer-support website. Download the driver, and then use the Microsoft Add Printer tool to install it. |
| Windows Server 2019, 64-bit                    | The PCL 6 printer-specific print driver is available for download from the printer-support website. Download the driver, and then use the Microsoft Add Printer tool to install it. |
| macOS 10.13 High Sierra, macOS 10.14<br>Mojave | Download HP Easy Start from <u>123.hp.com/LaserJet</u> , and then use it to install the print driver.                                                                               |

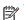

NOTE: Supported operating systems can change.

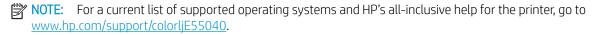

NOTE: For details on client and server operating systems and for HP UPD driver support for this printer, go to www.hp.com/go/upd. Under Additional information, click Specifications.

Table 1-7 Minimum system requirements

| Windows |                                                             | macOS |                                                             |
|---------|-------------------------------------------------------------|-------|-------------------------------------------------------------|
| •       | Internet connection                                         | •     | Internet connection                                         |
| •       | Dedicated USB 1.1 or 2.0 connection or a network connection | •     | Dedicated USB 1.1 or 2.0 connection or a network connection |
| •       | 2 GB of available hard-disk space                           | •     | 1.5 GB of available hard-disk space                         |
| •       | 1 GB RAM (32-bit) or 2 GB RAM (64-bit)                      |       |                                                             |

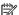

NOTE: The Windows software installer installs the HP Smart Device Agent Base service. The file size is less than 100 kb. Its only function is to check for printers connected via USB hourly. No data is collected. If a USB printer is found, it then tries to locate a JetAdvantage Management Connector (JAMc) instance on the network. If a JAMc is found, the HP Smart Device Agent Base is securely upgraded to a full Smart Device Agent from JAMc, which will then allow printed pages to be accounted for in a Managed Print Services (MPS) account. The driver-only web packs downloaded from www.hp.com for the printer and installed through the Add Printer wizard do not install this service.

To uninstall the service, open the **Control Panel**, select **Programs** or **Programs and Features**, and then select **Add/** Remove Programs or Uninstall a Program to remove the service. The file name is HPSmartDeviceAgentBase.

### Mobile printing solutions

HP offers multiple mobile printing solutions to enable easy printing to an HP printer from a laptop, tablet, smartphone, or other mobile device.

To see the full list and to determine the best choice, go to <a href="https://www.hp.com/go/MobilePrinting">www.hp.com/go/MobilePrinting</a>.

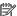

NOTE: Update the printer firmware to ensure all mobile printing capabilities are supported.

- Wi-Fi Direct (wireless models only, with HP Jetdirect 3100w BLE/NFC/Wireless accessory installed)
- HP ePrint via email (Requires HP Web Services to be enabled and the printer to be registered with HP Connected)
- **HP Smart app**
- Google Cloud Print
- **AirPrint**
- Android Printing
- **HP Roam**

#### Printer dimensions

Make sure your printer environment is large enough to accommodate the printer.

**ENWW** Printer specifications 13

Figure 1-1 Printer dimensions

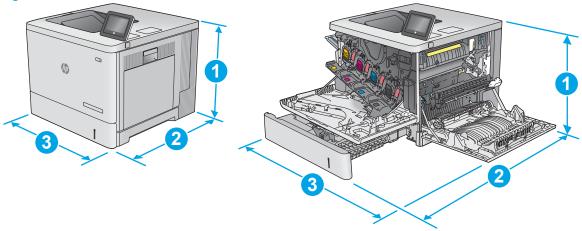

| Dimension | Printer fully closed | Printer fully opened |
|-----------|----------------------|----------------------|
| 1. Height | 399 mm (15.7 in)     | 399 mm (15.7 in)     |
| 2. Depth  | 479 mm (18.9 in)     | 771 mm (30.4 in)     |
| 3. Width  | 458 mm (18.0 in)     | 826 mm (32.5 in)     |
| Weight    | 27.5 kg (60.6 lb)    | 27.5 kg (60.6 lb)    |

Figure 1-2 Dimensions for the 1 x 550-sheet paper feeder

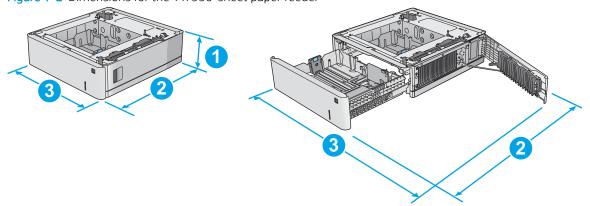

| Dimension | Accessory fully closed | Accessory fully open |
|-----------|------------------------|----------------------|
| 1. Height | 130 mm (5.1 in)        | 130 mm (5.1 in)      |
| 2. Depth  | 458 mm (18.0 in)       | 771 mm (30.4 in)     |
| 3. Width  | 458 mm (18.0 in)       | 853 mm (33.6 in)     |
| Weight    | 5.8 kg (12.8 lb)       | 5.8 kg (12.8 lb)     |

Figure 1-3 Dimensions for the printer cabinet and stand

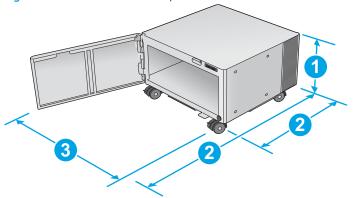

| Dimension | Accessory fully closed                                                                                                    | Accessory fully open                                                                                                    |
|-----------|----------------------------------------------------------------------------------------------------|----------------------------------------------------------------------------------------------------|
| 1. Height | 295 mm (11.6 in)                                                                                                    | 295 mm (11.6 in)                                                                                                    |
| 2. Depth  | 465 mm (18.3 in)                                                                                                    | 900 mm (35.4 in)                                                                                                    |
| 3. Width  | 460 mm (18.1 in)  This value is subject to change. For current information, go to <a href="https://www.hp.com/support/colorljE55040">www.hp.com/support/colorljE55040</a> . | 460 mm (18.1 in)                                                                                                    |
| Weight    | 17.7 kg (39 lb)  This value is subject to change. For current information, go to <a href="https://www.hp.com/support/colorljE55040">www.hp.com/support/colorljE55040</a> .  | 17.7 kg (39 lb)  This value is subject to change. For current information, go to <a href="https://www.hp.com/support/colorljE55040">www.hp.com/support/colorljE55040</a> . |

Figure 1-4 Dimensions for the printer with one 1 x 550-sheet tray and the cabinet/stand

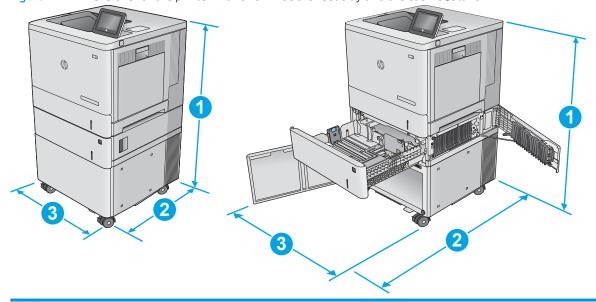

| Dimension Printer and accessories fully closed |                  | Printer and accessories fully opened |
|------------------------------------------------|------------------|--------------------------------------|
| 1. Height                                      | 876 mm (34.5 in) | 876 mm (34.5 in)                     |
| 2. Depth                                       | 479 mm (18.9 in) | 900 mm (35.4 in)                     |

ENWW Printer specifications 15

| Dimension | Printer and accessories fully closed | Printer and accessories fully opened |
|-----------|--------------------------------------|--------------------------------------|
| 3. Width  | 458 mm (18.0 in)                     | 853 mm (33.6 in)                     |
| Weight    | 51.1 kg (112.7 lb)                   | 51.1 kg (112.7 lb)                   |

### Power consumption, electrical specifications, and acoustic emissions

In order to operate properly, the printer must be in an environment that meets certain power specifications.

See <a href="https://www.hp.com/support/colorljE55040">www.hp.com/support/colorljE55040</a> for current information.

⚠ CAUTION: Power requirements are based on the country/region where the printer is sold. Do not convert operating voltages. This will damage the printer and void the printer warranty.

### Operating-environment range

In order to operate properly, the printer must be in an environment that meets certain specifications.

Table 1-8 Operating-environment specifications

| Environment       | Recommended                       | Allowed                     |
|-------------------|-----------------------------------|-----------------------------|
| Temperature       | 17° to 25°C (62.6° to 77°F)       | 10° to 32.5°C (50° to 91°F) |
| Relative humidity | 30% to 70% relative humidity (RH) | 10% to 80% RH               |

## Printer hardware setup and software installation

For basic setup instructions, see the Hardware Installation Guide that came with the printer. For additional instructions, go to HP support on the web.

Go to www.hp.com/support/colorljE55040 for HP's all-inclusive help for the printer, which includes the following information:

- Install and configure
- Learn and use
- Solve problems
- Download software and firmware updates
- Join support forums
- Find warranty and regulatory information
- Find instructions about how to use the Microsoft Add Printer tool

# 2 Paper trays

Discover how to load and use the paper trays, including how to load special items such as envelopes and labels.

- Introduction
- Load paper to Tray 1 (multipurpose tray)
- Load paper to Trays 2, 3, 4, and 5
- Load and print envelopes
- Load and print labels

For video assistance, see <a href="https://www.hp.com/videos/LaserJet">www.hp.com/videos/LaserJet</a>.

The following information is correct at the time of publication. For current information, see <a href="https://www.hp.com/support/colorljE55040">www.hp.com/support/colorljE55040</a>.

#### For more information:

HP's all-inclusive help for the printer includes the following information:

- Install and configure
- Learn and use
- Solve problems
- Download software and firmware updates
- Join support forums
- Find warranty and regulatory information

### Introduction

Use caution when loading the paper trays.

⚠ CAUTION: Do not extend more than one paper tray at a time.

Do not use paper tray as a step.

All trays must be closed while moving the printer.

Keep hands out of paper trays or drawers when closing.

ENWW 17

# Load paper to Tray 1 (multipurpose tray)

The following information describes how to load paper into Tray 1.

- Load Tray 1 (multipurpose tray)
- Tray 1 paper orientation
- Use alternative letterhead mode

⚠ CAUTION: To avoid jams, never add or remove paper from Tray 1 during printing.

### Load Tray 1 (multipurpose tray)

Tray 1 holds up to 100 sheets of 75 g/m2 (20 lb) paper or 10 envelopes.

1. Open Tray 1.

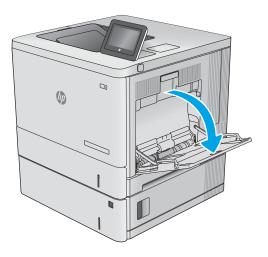

2. Pull out the tray extension to support the paper.

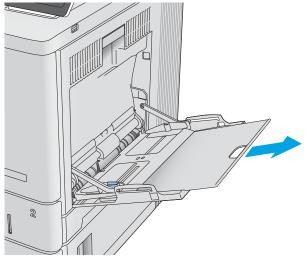

18 Chapter 2 Paper trays ENWW

3. Spread the paper guides to the correct size, and then load paper in the tray. For information about how to orient the paper, see <a href="Tray 1 paper orientation">Tray 1 paper orientation on page 19</a>.

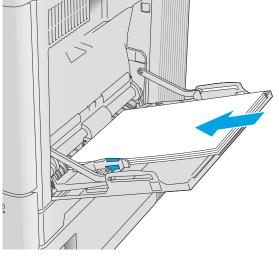

 Make sure that the paper fits under the fill line on the paper guides.

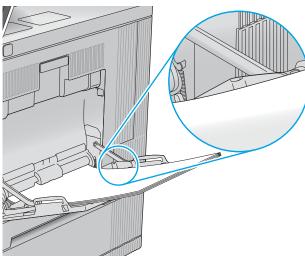

5. Adjust the side guides so that they lightly touch the paper stack, but do not bend it.

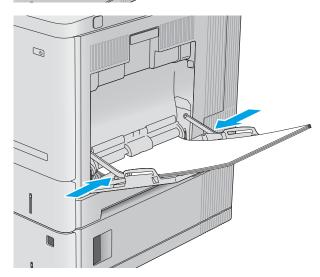

### Tray 1 paper orientation

When using paper that requires a specific orientation, load it according to the information in the following table.

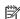

NOTE: The Alternative Letterhead Mode settings affects the way to load letterhead or preprinted paper. This setting is disabled by default. When using this mode, load paper as for automatic duplex printing. For more information, see <u>Use alternative letterhead mode on page 21</u>.

Table 2-1 Tray 1 paper orientation

| Paper type               | Image Orientation     | Single-sided printing                   | Duplex printing or with Alternative Letterhead<br>Mode enabled |
|--------------------------|-----------------------|-----------------------------------------|----------------------------------------------------------------|
| Letterhead or            | Portrait              | Face-down                               | Face-up                                                        |
| preprinted               |                       | Top edge leading into the product       | Bottom edge leading into the product                           |
|                          |                       |                                         |                                                                |
| Letterhead or preprinted | Landscape             | Face-down                               | Face-up                                                        |
| preprinted               |                       | Top edge toward the back of the product | Top edge toward the back of the product                        |
|                          |                       |                                         |                                                                |
| Prepunched               | Portrait or landscape | Holes toward the back of the product    | Holes toward the back of the product                           |
|                          |                       |                                         |                                                                |

**ENWW** 20 Chapter 2 Paper trays

#### Use alternative letterhead mode

Use the Alternative Letterhead Mode feature to load letterhead or preprinted paper into the tray the same way for all jobs, whether printing to one side of the sheet of paper or to both sides. When using this mode, load paper as for automatic duplex printing.

Enable Alternative Letterhead Mode by using the printer control-panel menus

#### Enable Alternative Letterhead Mode by using the printer control-panel menus

Use the Settings menu to set the Alternative Letterhead Mode setting.

- From the Home screen on the printer control panel, navigate to and open the Settings menu.
- 2. Open the following menus:
  - a. Copy/Print or Print
  - b. Manage Trays
  - Alternative Letterhead Mode c.
- Select On.

## Load paper to Trays 2, 3, 4, and 5

The following information describes how to load paper in Tray 2 and the optional 550-sheet trays (Trays 3, 4, and 5; part number B5L34A).

- Load Trays 2, 3, 4, and 5
- Trays 2, 3, 4, and 5 paper orientation
- Use alternative letterhead mode
- NOTE: The procedure to load paper for the optional 550-sheet trays is the same as for Tray 2. Only Tray 2 is shown here.

### Load Trays 2, 3, 4, and 5

These trays hold up to 550 sheets of 75 g/m $^2$  (20 lb) paper.

- NOTE: The tray paper guides might be locked before use and might not be adjustable.
- 1. Open the tray.

**NOTE:** Do not open this tray while it is in use.

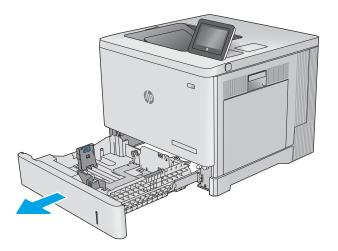

2. Before loading paper, adjust the paper guides by squeezing the adjustment latches and sliding the quides to the size of the paper being used.

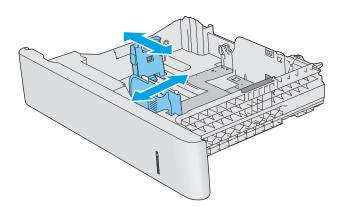

22 Chapter 2 Paper trays ENWW

3. Load paper into the tray. Check the paper to verify the guides lightly touch the stack, but do not bend it. For information about how to orient the paper, see <a href="Trays2,3,4,and5">Trays2,3,4,and5</a> paper orientation on page 24.

**NOTE:** To prevent jams, adjust the paper guides to the correct size and do not overfill the tray. Be sure that the top of the stack is below the tray full indicator.

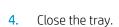

- 5. The tray configuration message displays on the product control panel.
- If the paper size and type shown is not correct, select Modify to choose a different paper size or type.

For custom-size paper, specify the X and Y dimensions for the paper when the prompt displays on the product control panel.

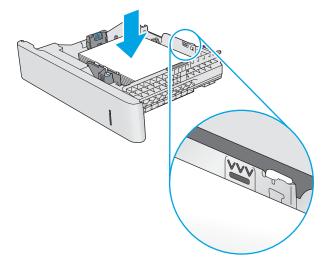

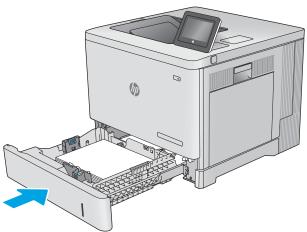

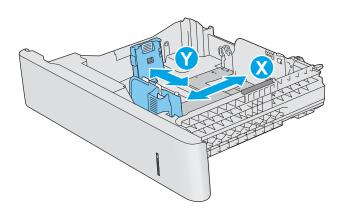

# Trays 2, 3, 4, and 5 paper orientation

When using paper that requires a specific orientation, load it according to the information in the following table.

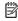

NOTE: The Alternative Letterhead Mode settings affects the way to load letterhead or preprinted paper. This setting is disabled by default. When using this mode, load paper as for automatic duplex printing. For more information, see <u>Use alternative letterhead mode on page 21</u>.

Table 2-2 Trays 2, 3, 4, and 5 paper orientation

| Paper type    | Image Orientation     | Single-sided printing                   | Duplex printing or with Alternative Letterhead Mode enabled |
|---------------|-----------------------|-----------------------------------------|-------------------------------------------------------------|
| Letterhead or | Portrait              | Face-up                                 | Face-down                                                   |
| preprinted    |                       | Top edge toward the right               | Top edge toward the left                                    |
|               |                       |                                         |                                                             |
| Letterhead or | Landscape             | Face up                                 | Face down                                                   |
| preprinted    |                       | Top edge toward the back of the product | Top edge toward the back of the product                     |
|               |                       |                                         |                                                             |
| Prepunched    | Portrait or landscape | Holes toward the back of the product    | Holes toward the back of the product                        |
|               |                       |                                         |                                                             |

Chapter 2 Paper trays 24 **ENWW** 

#### Use alternative letterhead mode

Use the Alternative Letterhead Mode feature to load letterhead or preprinted paper into the tray the same way for all jobs, whether printing to one side of the sheet of paper or to both sides. When using this mode, load paper as for automatic duplex printing.

Enable Alternative Letterhead Mode by using the printer control-panel menus

#### Enable Alternative Letterhead Mode by using the printer control-panel menus

Use the Settings menu to set the Alternative Letterhead Mode setting.

- From the Home screen on the printer control panel, navigate to and open the Settings menu.
- 2. Open the following menus:
  - a. Copy/Print or Print
  - b. Manage Trays
  - Alternative Letterhead Mode c.
- Select On.

# Load and print envelopes

Use only Tray 1 to print on envelopes. Tray 1 holds up to 10 envelopes.

- <u>Introduction</u>
- Envelope orientation

### Introduction

The following information describes how to load envelopes. Use only Tray 1 to print on envelopes. Tray 1 holds up to 10 envelopes.

### **Envelope orientation**

Load envelopes in either of these orientations:

Table 2-3 Envelope orientation

| Landscape                               | Portrait                          |
|-----------------------------------------|-----------------------------------|
| Face-down                               | Face-down                         |
| Top edge toward the back of the product | Top edge leading into the product |
|                                         |                                   |

26 Chapter 2 Paper trays ENWW

# Load and print labels

To print on sheets of labels, use Tray 2 or one of the optional 550-sheet trays. Tray 1 does not support labels.

- Introduction
- Manually feed labels

#### Introduction

To print on sheets of labels, use Tray 2 or one of the optional 550-sheet trays. Tray 1 does not support labels.

### Manually feed labels

Use the manual feed mode to print sheets of labels.

- 1. From the software program, select the **Print** option.
- 2. Select the printer from the list of printers, and then click or tap the **Properties** or **Preferences** button to open the print driver.
- NOTE: The name of the button varies for different software programs.
- NOTE: To access these features from a Windows 8 or 8.1 Start screen, select **Devices**, select **Print**, and then select the printer.
- 3. Click or tap the Paper/Quality tab.
- 4. In the **Paper size** drop-down list, select the correct size for the sheets of labels.
- 5. In the **Paper type** drop-down list, select **Labels**.
- 6. In the Paper source drop-down list, select Manual feed.
  - NOTE: When using manual feed, the printer prints from the lowest-numbered tray that is configured for the correct size of paper, so it is not necessary to specify a particular tray. For example, if Tray 2 is configured for labels, the printer will print from Tray 2. If Tray 3 is installed and configured for labels, but Tray 2 is not configured for labels, the printer will print from Tray 3.
- 7. Click the **OK** button to close the **Document Properties** dialog box.
- 8. In the **Print** dialog box, click the **OK** button to print the job.

ENWW Load and print labels 27

9. Load sheets of labels face-up with the top of the sheet toward the right side of the printer.

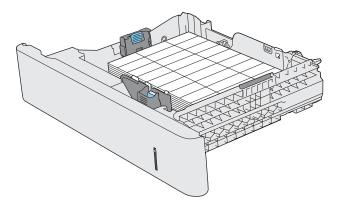

Chapter 2 Paper trays ENWW

28

# 3 Supplies, accessories, and parts

Order supplies or accessories, replace the toner cartridges, or remove and replace another part.

- Order supplies, accessories, and parts
- Replace the toner cartridges
- Replace the toner-collection unit

For video assistance, see <a href="https://www.hp.com/videos/LaserJet">www.hp.com/videos/LaserJet</a>.

The following information is correct at the time of publication. For current information, see <a href="https://www.hp.com/support/colorljE55040">www.hp.com/support/colorljE55040</a>.

#### For more information:

HP's all-inclusive help for the printer includes the following information:

- Install and configure
- Learn and use
- Solve problems
- Download software and firmware updates
- Join support forums
- Find warranty and regulatory information

ENWW 29

# Order supplies, accessories, and parts

Find out how to order replacement supplies, accessories, and parts for the printer.

Ordering

# **Ordering**

Contact the managed service representative. Make sure to have the product model number, which appears on the product label on the back of the printer.

# Replace the toner cartridges

The following information provides details about the toner cartridges for the product, and it includes instructions to replace them.

- Toner-cartridge information
- Remove and replace the cartridges

# Toner-cartridge information

This product indicates when the toner-cartridge level is low and very low. The actual toner cartridge life remaining can vary. Consider having a replacement cartridge available to install when print quality is no longer acceptable.

To acquire cartridges, contact the managed service representative. Make sure to have the product model number, which appears on the product label on the back of the printer.

The product uses four colors and has a different toner cartridge for each color: yellow (Y), magenta (M), cyan (C), and black (K). The toner cartridges are inside the front door.

Do not remove the toner cartridge from its package until it is time to replace it.

CAUTION: To prevent damage to the toner cartridge, do not expose it to light for more than a few minutes.

Cover the green imaging drum if the toner cartridge must be removed from the product for an extended period of time.

**CAUTION:** Do not touch the developer roller. Fingerprints on the developer roller can cause print-quality problems.

The following illustration shows the toner-cartridge components.

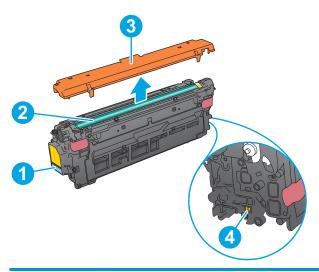

| Number | Component         |
|--------|-------------------|
| 1      | Handle            |
| 2      | Imaging drum      |
| 3      | Protective shield |
| 4      | Memory chip       |

⚠ CAUTION: If toner gets on clothing, wipe it off by using a dry cloth and wash the clothes in cold water. Hot water sets toner into fabric.

NOTE: Information about recycling used toner cartridges is in the toner-cartridge box.

# Remove and replace the cartridges

Follow these steps to replace a toner cartridge.

1. Open the front door.

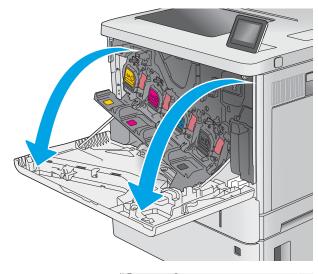

2. Grasp the handle of the used toner cartridge and pull out to remove it.

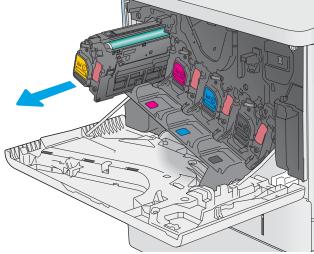

3. Remove the new toner cartridge from its protective shell by tearing off the plastic strip and opening the package. Save all packaging for recycling the used toner cartridge.

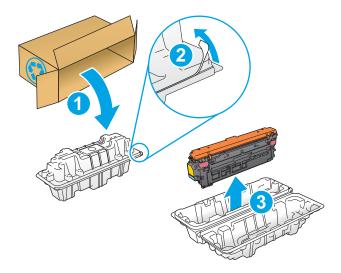

 Remove the protective shield from the toner cartridge.

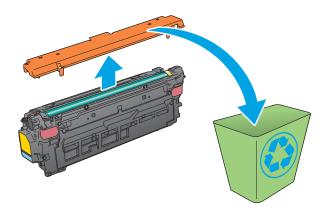

5. Support the toner cartridge underneath with one hand while holding the cartridge handle with the other. Align the toner cartridge with its slot on the shelf, and then insert the toner cartridge into the product.

**NOTE:** Avoid touching the green imaging drum. Fingerprints on the imaging drum can cause print defects.

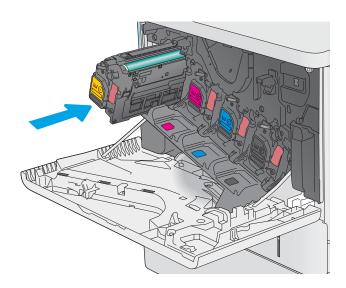

6. Close the front door.

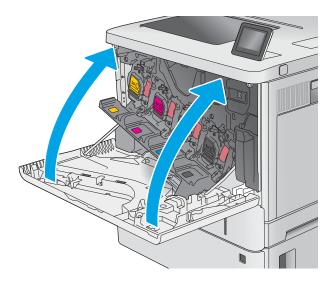

7. Pack the used toner cartridge into the box that the new cartridge came in, or use a large cardboard box and fill it with several cartridges that you need to recycle. See the enclosed recycling guide for information about recycling.

In the U.S., a pre-paid shipping label is included in the box. In other countries/regions, go to <a href="https://www.hp.com/recycle">www.hp.com/recycle</a> to print a pre-paid shipping label.

Adhere the pre-paid shipping label to the box, and return the used cartridge to HP for recycling.

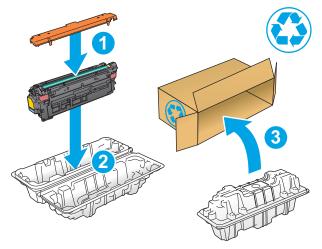

# Replace the toner-collection unit

Replace the toner collection unit if you receive a message on the printer, or if you have print quality problems.

- Toner-collection unit information
- Remove and replace the toner-collection unit

#### Toner-collection unit information

This printer indicates when the toner-collection unit (TCU) is almost full. When the TCU is full, the printer will no longer print until the TCU is replaced. Consider having a replacement TCU available to install when the current unit needs to be replaced.

To acquire a TCU, contact the managed service representative. Make sure to have the product model number, which appears on the product label on the back of the printer.

Do not remove the TCU from its package until it is time to replace it.

CAUTION: If toner gets on clothing, wipe it off by using a dry cloth and wash the clothes in cold water. Hot water sets toner into fabric.

NOTE: Information about recycling used TCUs is in the TCU box.

### Remove and replace the toner-collection unit

Follow these steps to replace the toner-collection unit.

1. Open the front door.

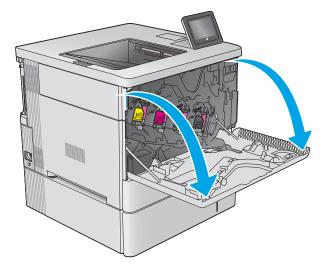

2. Open the toner-collection unit door on the upper-left side of the product.

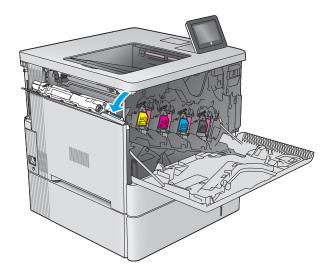

3. Pull out the toner-collection unit and the attached door.

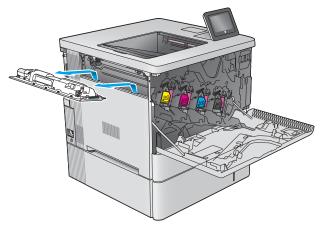

**4.** Remove the new toner-collection unit from its packaging.

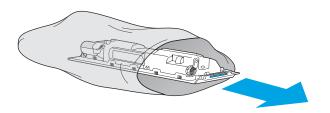

Install the new toner-collection unit and the attached door into the product. Align the tabs on the door with the slots in the product.

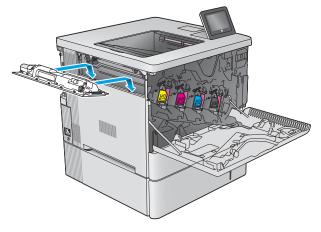

Close the toner-collection unit door.

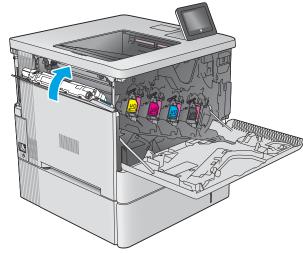

#### 7. Close the front door.

To recycle the used toner-collection unit, follow the instructions included with the new toner-collection unit.

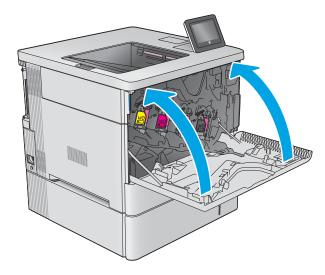

# 4 Print

Print using the software, or print from a mobile device or USB flash drive.

- Print tasks (Windows)
- Print tasks (macOS)
- Store print jobs on the printer to print later or print privately
- Print from a USB flash drive
- Print using high-speed USB 2.0 port (wired)

For video assistance, see <a href="https://www.hp.com/videos/LaserJet">www.hp.com/videos/LaserJet</a>.

The following information is correct at the time of publication. For current information, see <a href="https://www.hp.com/support/colorljE55040">www.hp.com/support/colorljE55040</a>.

#### For more information:

HP's all-inclusive help for the printer includes the following information:

- Install and configure
- Learn and use
- Solve problems
- Download software and firmware updates
- Join support forums
- Find warranty and regulatory information

ENWW 39

# Print tasks (Windows)

Learn about common printing tasks for Windows users.

- How to print (Windows)
- Automatically print on both sides (Windows)
- Manually print on both sides (Windows)
- Print multiple pages per sheet (Windows)
- Select the paper type (Windows)
- Additional print tasks

### How to print (Windows)

Use the **Print** option from a software application to select the printer and basic options for your print job.

The following procedure describes the basic printing process for Windows.

- 1. From the software program, select the **Print** option.
- 2. Select the printer from the list of printers. To change settings, click the **Properties** or **Preferences** button to open the print driver.
  - NOTE: The name of the button varies for different software programs.

In Windows 10, 8.1, and 8, these applications will have a different layout with different features from what is described below for desktop applications. To access the print feature from a Start screen app, complete the following steps:

- **Windows 10:** Select **Print**, and then select the printer.
- Windows 8.1 or 8: Select Devices, select Print, and then select the printer.

For the HP PCL-6 V4 driver, the HP AiO Printer Remote application downloads additional driver features when **More settings** is selected.

- NOTE: For more information, click the Help (?) button in the print driver.
- 3. Click the tabs in the print driver to configure the available options. For example, set the paper orientation on the **Finishing** tab, and set the paper source, paper type, paper size, and quality settings on the **Paper/Quality** tab.
- 4. Click the **OK** button to return to the **Print** dialog box. Select the number of copies to print from this screen.
- 5. Click the **Print** button to print the job.

# Automatically print on both sides (Windows)

If your printer has an automatic duplexer installed, you can automatically print on both sides of the paper. Use a paper size and type supported by the duplexer.

- 1. From the software program, select the **Print** option.
- 2. Select the printer from the list of printers, and then click the **Properties** or **Preferences** button to open the print driver.

NOTE: The name of the button varies for different software programs.

In Windows 10, 8.1, and 8, these applications will have a different layout with different features from what is described below for desktop applications. To access the print feature from a Start screen app, complete the following steps:

- **Windows 10:** Select **Print**, and then select the printer.
- Windows 8.1 or 8: Select Devices, select Print, and then select the printer.

For the HP PCL-6 V4 driver, the HP AiO Printer Remote application downloads additional driver features when **More settings** is selected.

- 3. Click the **Finishing** tab.
- 4. Select **Print on both sides**. Click **OK** to close the **Document Properties** dialog.
- 5. In the **Print** dialog, click **Print** to print the job.

### Manually print on both sides (Windows)

Use this procedure for printers that do not have an automatic duplexer installed or to print on paper that the duplexer does not support.

- 1. From the software program, select the **Print** option.
- 2. Select the printer from the list of printers, and then click the **Properties** or **Preferences** button to open the print driver.
- NOTE: The name of the button varies for different software programs.

In Windows 10, 8.1, and 8, these applications will have a different layout with different features from what is described below for desktop applications. To access the print feature from a Start screen app, complete the following steps:

- **Windows 10:** Select **Print**, and then select the printer.
- Windows 8.1 or 8: Select Devices, select Print, and then select the printer.

For the HP PCL-6 V4 driver, the HP AiO Printer Remote application downloads additional driver features when **More settings** is selected.

- 3. Click the **Finishing** tab.
- 4. Select **Print on both sides (manually)**, and then click **OK** to close the **Document Properties** dialog.
- 5. In the **Print** dialog, click **Print** to print the first side of the job.
- 6. Retrieve the printed stack from the output bin, and place it in Tray 1.
- 7. If prompted, select the appropriate control panel button to continue.

# Print multiple pages per sheet (Windows)

When you print from a software application using the **Print** option, you can select an option to print multiple pages on a single sheet of paper. For example, you might want to do this if you are printing a very large document and want to save paper.

ENWW Print tasks (Windows) 41

- 1. From the software program, select the **Print** option.
- 2. Select the printer from the list of printers, and then click the **Properties** or **Preferences** button to open the print driver.
  - NOTE: The name of the button varies for different software programs.

In Windows 10, 8.1, and 8, these applications will have a different layout with different features from what is described below for desktop applications. To access the print feature from a Start screen app, complete the following steps:

- **Windows 10:** Select **Print**, and then select the printer.
- **Windows 8.1 or 8:** Select **Devices**, select **Print**, and then select the printer.

For the HP PCL-6 V4 driver, the HP AiO Printer Remote application downloads additional driver features when **More settings** is selected.

- 3. Click the **Finishing** tab.
- 4. Select the number of pages per sheet from the **Pages per sheet** drop-down.
- 5. Select the correct **Print page borders**, **Page order**, and **Orientation** options. Click **OK** to close the **Document Properties** dialog.
- 6. In the **Print** dialog, click **Print** to print the job.

### Select the paper type (Windows)

When you print from a software application using the **Print** option, you can set the paper type you are using for your print job. For example, if your default paper type is Letter, but you are using a different paper type for a print job, select that specific paper type.

- 1. From the software program, select the **Print** option.
- 2. Select the printer from the list of printers, and then click the **Properties** or **Preferences** button to open the print driver.
  - NOTE: The name of the button varies for different software programs.

In Windows 10, 8.1, and 8, these applications will have a different layout with different features from what is described below for desktop applications. To access the print feature from a Start screen app, complete the following steps:

- **Windows 10:** Select **Print**, and then select the printer.
- **Windows 8.1 or 8:** Select **Devices**, select **Print**, and then select the printer.

For the HP PCL-6 V4 driver, the HP AiO Printer Remote application downloads additional driver features when **More settings** is selected.

- Click the Paper/Quality tab.
- 4. Select the paper type from the **Paper type** drop-down list.
- 5. Click **OK** to close the **Document Properties** dialog. In the **Print** dialog, click **Print** to print the job.

If the tray needs to be configured, a tray configuration message displays on the printer control panel.

- **6.** Load the tray with the specified type and size of paper, and then close the tray.
- 7. Touch the OK button to accept the detected type and size, or touch the Modify button to choose a different paper size or type.
- **8.** Select the correct type and size, and then touch the OK button.

# Additional print tasks

Locate information on the Web for performing common printing tasks.

Go to www.hp.com/support/colorljE55040.

Instructions are available for print tasks, such as the following:

- Create and use printing shortcuts or presets
- Select the paper size, or use a custom paper size
- Select the page orientation
- Create a booklet
- Scale a document to fit a specific paper size
- Print the first or last pages of the document on different paper
- Print watermarks on a document

ENWW Print tasks (Windows) 43

# Print tasks (macOS)

Print using the HP printing software for macOS, including how to print on both sides or print multiple pages per sheet.

- How to print (macOS)
- Automatically print on both sides (macOS)
- Manually print on both sides (macOS)
- Print multiple pages per sheet (macOS)
- Select the paper type (macOS)
- Additional print tasks

## How to print (macOS)

Use the **Print** option from a software application to select the printer and basic options for your print job.

The following procedure describes the basic printing process for macOS.

- Click the File menu, and then click the Print option.
- 2. Select the printer.
- 3. Click **Show Details** or **Copies & Pages**, and then select other menus to adjust the print settings.
- NOTE: The name of the item varies for different software programs.
- 4. Click the **Print** button.

# Automatically print on both sides (macOS)

If your printer has an automatic duplexer installed, you can automatically print on both sides of the paper. Use a paper size and type supported by the duplexer.

- NOTE: This information applies to printers that include an automatic duplexer.
- NOTE: This feature is available if you install the HP print driver. It might not be available if you are using AirPrint<sup>®</sup>.
  - 1. Click the **File** menu, and then click the **Print** option.
  - 2. Select the printer.
  - 3. Click **Show Details** or **Copies & Pages**, and then click the **Layout** menu.

macOS 10.14 Mojave and later: Click Show Details, click Two-Sided, and then click the Layout menu.

- NOTE: The name of the item varies for different software programs.
- 4. Select a binding option from the **Two-Sided** drop-down list.
- 5. Click the **Print** button.

## Manually print on both sides (macOS)

Use this procedure for printers that do not have an automatic duplexer installed or to print on paper that the duplexer does not support.

- NOTE: This feature is available if you install the HP print driver. It might not be available if you are using AirPrint.
  - 1. Click the **File** menu, and then click the **Print** option.
  - 2. Select the printer.
  - 3. Click **Show Details** or **Copies & Pages**, and then click the **Manual Duplex** menu.
    - NOTE: The name of the item varies for different software programs.
  - 4. Click the **Manual Duplex** box, and select a binding option.
  - 5. Click the **Print** button.
  - 6. Go to the printer and remove any blank paper that is in Tray 1.
  - 7. Retrieve the printed stack from the output bin and place it with the printed-side facing down in the input tray.
  - 8. If prompted, touch the appropriate control panel button to continue.

## Print multiple pages per sheet (macOS)

When you print from a software application using the **Print** option, you can select an option to print multiple pages on a single sheet of paper. For example, you might want to do this if you are printing a very large document and want to save paper.

- 1. Click the **File** menu, and then click the **Print** option.
- 2. Select the printer.
- 3. Click **Show Details** or **Copies & Pages**, and then click the **Layout** menu.
  - NOTE: The name of the item varies for different software programs.
- 4. From the Pages per Sheet drop-down list, select the number of pages that you want to print on each sheet.
- 5. In the **Layout Direction** area, select the order and placement of the pages on the sheet.
- 6. From the **Borders** menu, select the type of border to print around each page on the sheet.
- 7. Click the **Print** button.

# Select the paper type (macOS)

When you print from a software application using the **Print** option, you can set the paper type you are using for your print job. For example, if your default paper type is Letter, but you are using a different paper type for a print job, select that specific paper type.

- 1. Click the **File** menu, and then click the **Print** option.
- 2. Select the printer.
- 3. Click Show Details or Copies & Pages, and then click the Media & Quality menu or the Paper/Quality menu.

ENWW Print tasks (macOS) 45

- NOTE: The name of the item varies for different software programs.
- 4. Select from the Media & Quality or Paper/Quality options.
- NOTE: This list contains the master set of options available. Some options are not available on all printers.
  - Media Type: Select the option for the type of paper for the print job.
  - **Print Quality** or **Quality**: Select the resolution level for the print job.
  - **Edge-To-Edge Printing**: Select this option to print close to the paper edges.
- 5. Click the **Print** button.

# Additional print tasks

Locate information on the Web for performing common printing tasks.

Go to www.hp.com/support/colorljE55040.

Instructions are available for print tasks, such as the following:

- Create and use printing shortcuts or presets
- Select the paper size, or use a custom paper size
- Select the page orientation
- Create a booklet
- Scale a document to fit a specific paper size
- Print the first or last pages of the document on different paper
- Print watermarks on a document

# Store print jobs on the printer to print later or print privately

Store print jobs in the printer memory for printing at a later time.

- Introduction
- Create a stored iob (Windows)
- Create a stored job (macOS)
- Print a stored job
- Delete a stored job
- Information sent to printer for Job Accounting purposes

#### Introduction

The following information provides procedures for creating and printing documents that are stored on the USB flash drive. These jobs can be printed at a later time or printed privately.

### Create a stored job (Windows)

Store jobs on the USB flash drive for private or delayed printing.

- 1. From the software program, select the **Print** option.
- 2. Select the printer from the list of printers, and then select **Properties** or **Preferences**.
  - NOTE: The name of the button varies for different software programs.

In Windows 10, 8.1, and 8, these applications will have a different layout with different features from what is described below for desktop applications. To access the print feature from a Start screen app, complete the following steps:

- Windows 10: Select **Print**, and then select the printer.
- Windows 8.1 or 8: Select Devices, select Print, and then select the printer.

For the HP PCL-6 V4 driver, the HP AiO Printer Remote application downloads additional driver features when **More settings** is selected.

- 3. Click the **Job Storage** tab.
- 4. Select a **Job Storage Mode** option:
  - **Proof and Hold**: Print and proof one copy of a job, and then print more copies.
  - **Personal Job**: The job does not print until you request it at the printer control panel. For this jobstorage mode, you can select one of the **Make Job Private/Secure** options. If you assign a personal identification number (PIN) to the job, you must provide the required PIN at the control panel. If you encrypt the job, you must provide the required password at the control panel. The print job is deleted from memory after it prints and is lost if the printer loses power.

- Quick Copy: Print the requested number of copies of a job and store a copy of the job in the printer memory so you can print it again later.
- Stored Job: Store a job on the printer and allow other users to print the job at any time. For this job-storage mode, you can select one of the Make Job Private/Secure options. If you assign a personal identification number (PIN) to the job, the person who prints the job must provide the required PIN at the control panel. If you encrypt the job, the person who prints the job must provide the required password at the control panel.
- 5. To use a custom user name or job name, click the **Custom** button, and then enter the user name or the job name.

Select which option to use if another stored job already has that name:

- Use Job Name + (1-99): Append a unique number to the end of the job name.
- **Replace Existing File**: Overwrite the existing stored job with the new one.
- 6. Click the **OK** button to close the **Document Properties** dialog box. In the **Print** dialog box, click the **Print** button to print the job.

### Create a stored job (macOS)

Store jobs on the USB flash drive for private or delayed printing.

- 1. Click the **File** menu, and then click the **Print** option.
- 2. In the **Printer** menu, select the printer.
- 3. Click **Show Details** or **Copies & Pages**, and then click the **Job Storage** menu.
- NOTE: If the **Job Storage** menu is not showing, follow the instructions in the "Disable or enable job storage feature" section to activate the menu.
- 4. In the **Mode** drop-down list, select the type of stored job.
  - **Proof and Hold**: Print and proof one copy of a job, and then print more copies. The first copy prints immediately. Printing of the subsequent copies must be initiated from the device's front control panel. For example, if 10 copies are sent, one copy prints immediately, and the other nine copies will print when the job is retrieved. The job is deleted after all copies are printed.
  - **Personal Job**: The job does not print until someone requests it at the printer control panel. If the job has a personal identification number (PIN), provide the required PIN at the control panel. The print job is deleted from memory after it prints.
  - Quick Copy: Print the requested number of copies of a job and store a copy of the job in the printer memory to print it again later. The job is deleted manually or by the job retention schedule.
  - Stored Job: Store a job on the printer and allow other users to print the job at any time. If the job has a personal identification number (PIN), the person who prints the job must provide the required PIN at the control panel. The job is deleted manually or by the job retention schedule.
- 5. To use a custom user name or job name, click the **Custom** button, and then enter the user name or the job name.
  - NOTE: macOS 10.14 Mojave and later: The print driver no longer includes the Custom button. Use the options below the Mode drop-down list to set up the saved job.

Select which option to use if another stored job already has that name.

- Use Job Name + (1-99): Append a unique number to the end of the job name.
- **Replace Existing File**: Overwrite the existing stored job with the new one.
- 6. If you selected the **Stored Job** or **Personal Job** option in the **Mode** drop-down list, you can protect the job with a PIN. Type a 4-digit number in the **Use PIN to Print** field. When other people attempt to print this job, the printer prompts them to enter this PIN.
- 7. Click the **Print** button to process the job.

# Print a stored job

Use the following procedure to print a job that is stored in the printer memory.

- 1. From the Home screen on the printer control panel, select Print from Job Storage.
- 2. Select Choose, and then select the name of the folder where the job is stored.
- 3. Select the name of the job. If the job is private or encrypted, enter the PIN or password.
- **4.** To adjust the number of copies, select the number of copies field. Use the keypad to enter the number of copies to print.
- 5. Select Start o or Print to print the job.

## Delete a stored job

You can delete documents that have been saved to the printer when they are no longer needed. You can also adjust the maximum number of jobs for the printer to store.

- Delete a job that is stored on the printer
- Change the job storage limit

#### Delete a job that is stored on the printer

Use the control panel to delete a job that is stored in the printer memory.

- 1. From the Home screen on the printer control panel, select the Print from Job Storage icon.
- 2. Select Choose, and then select the name of the folder where the job is stored.
- 3. Select the name of the job. If the job is private or encrypted, enter the PIN or password.
- 4. Select the Trash button m to delete the job.

#### Change the job storage limit

When a new job is stored in the printer memory, the printer overwrites any previous jobs with the same user and job name. If a job is not already stored under the same user and job name, and the printer needs additional space, the printer might delete other stored jobs starting with the oldest.

To change the number of jobs that the printer can store, complete the following procedure:

- 1. From the Home screen on the printer control panel, navigate to the Settings application, and then select the Settings icon.
- 2. Open the following menus:
  - **a.** Copy/Print or Print
  - **b.** Manage Stored Jobs
  - c. Temporary Job Storage Limit
- 3. Use the keypad to enter the number of jobs that the printer stores.
- **4.** Select OK or Done to save the setting.

# Information sent to printer for Job Accounting purposes

Printing jobs sent from drivers on the client (e.g., PC) may send personally identifiable information to HP's Printing and Imaging devices. This information may include, but is not limited to, user name and client name from which the job originated that may be used for job accounting purposes, as determined by the Administrator of the printing device. This same information may also be stored with the job on the mass storage device (e.g., disk drive) of the printing device when using the job storage feature.

# Print from a USB flash drive

This printer features easy-access USB printing to print files without a computer.

- Enable the USB port for printing
- Print USB documents

The printer accepts standard USB flash drives in the USB port near the control panel. It supports the following types of files:

- .pdf
- .prn
- .pcl
- .ps
- .cht

ENWW Print from a USB flash drive 51

# Enable the USB port for printing

The USB port is disabled by default. Before using this feature, enable the USB port.

- Method one: Enable the USB port from the printer control panel
- Method two: Enable the USB port from the HP Embedded Web Server (network-connected printers only)

Use one of the following methods to enable the port:

### Method one: Enable the USB port from the printer control panel

Use the printer control panel to enable the USB port for printing.

- 1. From the Home screen on the printer control panel, navigate to the Settings application, and then select the Settings icon.
- 2. Open the following menus:
  - a. Copy/Print or Print
  - **b.** Enable Device USB
- 3. Select Enable Print from USB Drive.

# Method two: Enable the USB port from the HP Embedded Web Server (network-connected printers only)

Use the HP Embedded Web Server to enable the USB port for printing.

- 1. From the Home screen on the printer control panel, touch the Information icon (i), and then touch the Ethernet icon 4 to display the IP address or host name.
- 2. Open a web browser, and in the address line, type the IP address exactly as it displays on the printer control panel. Press the Enter key on the computer keyboard. The EWS opens.

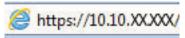

- NOTE: If the web browser displays a message indicating that accessing the website might not be safe, select the option to continue to the website. Accessing this website will not harm the computer.
- 3. Select the Copy/Print tab for MFP models or the Print tab for SFP models.
- 4. In the left menu, select **Print from USB Drive Settings**.
- 5. Select Enable Print from USB Drive.
- 6. Click **Apply**.

#### Print USB documents

Print documents from a USB flash drive.

1. Insert the USB flash drive into the easy-access USB port.

- NOTE: The port might be covered. For some printers, the cover flips open. For other printers, pull the cover straight out to remove it.
- 2. From the Home screen on the printer control panel, navigate to the Print application, and then select the Print icon.
- 3. Select Print from USB Drive.
- **4.** Select Choose, select the name of the document to print, and then select Select.
- NOTE: The document might be in a folder. Open folders as necessary.
- 5. To adjust the number of copies, touch the box to the left of the Print button, and then select the number of copies from the keypad that opens. To close the keypad, select the Close button.
- **6.** Select Print to print the document.

ENWW Print from a USB flash drive

53

# Print using high-speed USB 2.0 port (wired)

Enable the high-speed USB 2.0 port for wired USB printing. The port is located in the interface ports area and is disabled by default.

- Method one: Enable the high-speed USB 2.0 port from the printer control panel menus
- Method two: Enable the high-speed USB 2.0 port from the HP Embedded Web Server (network-connected printers only)

Use one of the following methods to enable the high-speed USB 2.0 port. Once the port is enabled, install the product software in order to print using this port.

# Method one: Enable the high-speed USB 2.0 port from the printer control panel menus

Use the control panel to enable the port.

- 1. From the Home screen on the printer control panel, navigate to the Settings application, and then select the Settings icon.
- 2. Open the following menus:
  - a. General
  - **b.** Enable Device USB
- 3. Select the Enabled option.

# Method two: Enable the high-speed USB 2.0 port from the HP Embedded Web Server (network-connected printers only)

Use the HP EWS to enable the port.

- 1. Find the printer IP address. On the printer control panel, select the Information button ①, and then select the Network icon 器 to display the IP address or host name.
- 2. Open a web browser, and in the address line, type the IP address exactly as it displays on the printer control panel. Press the Enter key on the computer keyboard. The EWS opens.

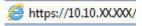

- NOTE: If the web browser displays a message indicating that accessing the website might not be safe, select the option to continue to the website. Accessing this website will not harm the computer.
- 3. Select the **Security** tab.
- 4. On the left side of the screen, select **General Security**.
- 5. Scroll down to the **Hardware Ports** and select the following check boxes:
  - a. Enable Device USB
  - Enable Host USB plug and play
- 6. Click Apply.

# 5 Manage the printer

Utilize management tools, configure security and energy-conservation settings, and manage firmware updates for the printer.

- Advanced configuration with the HP Embedded Web Server (EWS)
- Configure IP network settings
- Printer security features
- Energy-conservation settings
- HP Web Jetadmin
- Software and firmware updates

For video assistance, see <a href="https://www.hp.com/videos/LaserJet">www.hp.com/videos/LaserJet</a>.

The following information is correct at the time of publication. For current information, see <a href="https://www.hp.com/support/colorljE55040">www.hp.com/support/colorljE55040</a>.

#### For more information:

HP's all-inclusive help for the printer includes the following information:

- Install and configure
- Learn and use
- Solve problems
- Download software and firmware updates
- Join support forums
- Find warranty and regulatory information

ENWW 55

# Advanced configuration with the HP Embedded Web Server (EWS)

Use the HP Embedded Web Server to manage advanced printing functions.

- Introduction
- How to access the HP Embedded Web Server (EWS)
- HP Embedded Web Server features

#### Introduction

Use the HP Embedded Web Server to manage printing functions from a computer instead of the printer control panel.

- View printer status information
- Determine the remaining life for all supplies and order new ones
- View and change tray configurations
- View and change the printer control-panel menu configuration
- View and print internal pages
- Receive notification of printer and supplies events
- View and change network configuration

The HP Embedded Web Server works when the printer is connected to an IP-based network. The HP Embedded Web Server does not support IPX-based printer connections. Internet access is not needed to open and use the HP Embedded Web Server.

When the printer is connected to the network, the HP Embedded Web Server is automatically available.

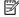

NOTE: The HP Embedded Web Server is not accessible beyond the network firewall.

# How to access the HP Embedded Web Server (EWS)

Use the following steps to open the EWS.

- On the printer control panel, press the Information button (1), and then use the arrow keys to select the
- Open a web browser, and in the address line, type the IP address or host name exactly as it displays on the printer control panel. Press the Enter key on the computer keyboard. The EWS opens.

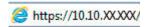

NOTE: If the web browser displays a message indicating that accessing the website might not be safe, select the option to continue to the website. Accessing this website will not harm the computer.

To use the HP Embedded Web Server, the browser must meet the following requirements:

#### Windows® 7

- Internet Explorer (version 8.x or greater)
- Google Chrome (version 34.x or greater)
- Firefox (version 20.x or greater)

#### Windows® 8 or greater

- Internet Explorer (version 9.x or greater)
- Google Chrome (version 34.x or greater)
- Firefox (version 20.x or greater)

#### mac0S

- Safari (version 5.x or greater)
- Google Chrome (version 34.x or greater)

#### Linux

- Google Chrome (version 34.x or greater)
- Firefox (version 20.x or greater)

### **HP Embedded Web Server features**

Learn about the HP Embedded Web Server (EWS) features available on each tab.

- <u>Information tab</u>
- General tab
- Print tab
- Supplies tab
- <u>Troubleshooting tab</u>
- Security tab
- <u>HP Web Services tab</u>
- Networking tab
- Other Links list

#### Information tab

Refer to the table for settings in the **Information** tab.

Table 5-1 HP Embedded Web Server Information tab

| Menu                        | Description                                                                                                    |
|-----------------------------|----------------------------------------------------------------------------------------------------|
| Device Status               | Shows the printer status and shows the estimated life remaining of HP supplies. The page also shows the type and size of paper set for each tray. To change the default settings, click the <b>Change Settings</b> link.                                                                           |
| Configuration Page          | Shows the information found on the configuration page.                                                                                                    |
| Supplies Status Page        | Shows the status of the supplies for the printer.                                                                                                    |
| Event Log Page              | Shows a list of all printer events and errors. Use the <b>HP Instant Support</b> link (in the <b>Other Links</b> area on all HP Embedded Web Server pages) to connect to a set of dynamic web pages that help solve problems. These pages also show additional services available for the printer. |
| Usage Page                  | Shows a summary of the number of pages the printer has printed, grouped by size, type, and paper print path.                                                                                                    |
| Device Information          | Shows the printer network name, address, and model information. To customize these entries, click the <b>Device Information</b> menu on the <b>General</b> tab.                                                                                                    |
| Control Panel Snapshot      | Shows an image of the current screen on the control panel display.                                                                                                    |
| Printable Reports and Pages | Lists the internal reports and pages for the printer. Select one or more items to print or view.                                                                                                    |
| Open Source Licenses        | Shows a summary of the licenses for open source software programs that can be used with the printer.                                                                                                    |

#### General tab

Refer to the table for settings in the **General** tab.

Table 5-2 HP Embedded Web Server General tab

| Menu                                           | Description                                                                                                    |
|------------------------------------------------|----------------------------------------------------------------------------------------------------|
| Display Settings                               | Configure settings for sound, timeout for inactivity, clearable warnings, and continuable events.                                                                                             |
| Control Panel Language and Keyboard<br>Layouts | Select the default language for control panel messages and the default keyboard layout for each language.                                                                                     |
| Alerts                                         | Set up email alerts for various printer and supplies events.                                                                                                    |
| Control Panel Settings App                     | Shows Settings app options that are available on the printer control panel.                                                                                                    |
| General Settings                               | Configure how the printer recovers from jams and whether copy jobs initiated at the printer control panel take priority over print jobs.                                                      |
| AutoSend                                       | Configure the printer to send automated emails regarding printer configuration and supplies to specific email addresses.                                                                      |
| Edit Other Links                               | Add or customize a link to another website. This link displays in the footer area on all HP Embedded Web Server pages.                                                                        |
| Ordering Information                           | Enter information about ordering replacement cartridges. This information displays on the supplies status page.                                                                               |
| Device Information                             | Name the printer and assign an asset number to it. Enter the name of the primary contact who will receive information about the printer.                                                      |
| Language                                       | Set the language in which to display the HP Embedded Web Server information.                                                                                                    |
| Firmware Upgrade                               | Download and install printer firmware upgrade files.                                                                                                    |
| Date/Time Settings                             | Set the date and time or synchronize with a network time server.                                                                                                    |
| Energy Settings                                | Set or edit sleep settings that affect how much power the printer uses, the wake/sleep time, how quickly the printer enters sleep mode, and how quickly the printer wakes up from sleep mode. |
| Backup and Restore                             | Create a backup file that contains printer and user data. If necessary, use this file to restore data to the printer.                                                                         |
| Reset Factory Settings                         | Restore printer settings to the factory defaults.                                                                                                    |
| Solution Installer                             | Install third-party software packages that extend or modify the functionality of the printer.                                                                                                 |
| Job Statistics Settings                        | Provides connection information about third-party job-statistics services.                                                                                                    |
| Quota Settings                                 | Provides connection information about third-party job-quota services.                                                                                                    |
|                                                |                                                                                                    |

# Print tab

Refer to the table for settings in the **Print** tab.

Table 5-3 HP Embedded Web Server Print tab

| Menu                          | Description                                                           |
|-------------------------------|-----------------------------------------------------------------------|
| Print from USB drive settings | Enable or disable the Print from USB Drive menu on the control panel. |
| Manage Stored Jobs            | Enable or disable the ability to store jobs in the printer memory.    |
|                               | Configure job-storage options.                                        |
| Default Print Options         | Configure the default options for print jobs.                         |

Table 5-3 HP Embedded Web Server Print tab (continued)

| Menu                        | Description                                                                                                    |
|-----------------------------|----------------------------------------------------------------------------------------------------|
| Restrict Color              | Permit or restrict color printing.                                                                             |
| (Color printers only)       | Specify permissions for individual users or for jobs that are sent from specific software programs.            |
| PCL and PostScript Settings | Adjust the PCL and PostScript settings for all print jobs.                                                     |
| Print Quality               | Configure the print quality settings, including color adjustment, image registration, and allowed paper types. |
| Manage Trays                | Configure settings for paper trays.                                                                            |

# Supplies tab

Refer to the table for settings in the **Supplies** tab.

Table 5-4 HP Embedded Web Server Supplies tab

| Menu            | Description                                                            |
|-----------------|------------------------------------------------------------------------|
| Manage Supplies | Configure how the printer reacts when supplies reach a Very Low state. |

# Troubleshooting tab

Refer to the table for settings in the **Troubleshooting** tab.

Table 5-5 HP Embedded Web Server Troubleshooting tab

| Menu                                                                                                | Description                                                                                              |
|----------------------------------------------------------------------------------------------------|----------------------------------------------------------------------------------------------------|
| General Troubleshooting                                                                             | Select from a variety of reports and tests to help solve problems with the printer.                      |
| Online Help                                                                                         | Link to HP cloud-based online help to assist in troubleshooting printing issues.                         |
| Diagnostic Data                                                                                     | Export printer information to a file that can be useful for detailed problem analysis.                   |
| NOTE: This item is available only if an administrator password is set from the <b>Security</b> tab. |                                                                                                    |
| Calibration/Cleaning                                                                                | Set cleaning and calibration settings, print a cleaning page, and perform a full or partial calibration. |
| Reset Factory Settings                                                                              | Restore printer settings to factory defaults.                                                            |
| Firmware Upgrade                                                                                    | Download and install printer firmware upgrade files.                                                     |

### Security tab

Refer to the table for settings in the **Security** tab.

Table 5-6 HP Embedded Web Server Security tab

| Menu                   | Description                                                                                                    |
|------------------------|----------------------------------------------------------------------------------------------------|
| General Security       | Settings for general security, including the following:                                                                                                    |
|                        | <ul> <li>Configure an administrator password to restrict access to certain features on the<br/>printer.</li> </ul>                                                    |
|                        | Set PJL password for processing PJL commands.                                                                                                    |
|                        | Set file system access and firmware upgrade security.                                                                                                    |
|                        | <ul> <li>Enable or disable the Host USB port on the control panel or the USB connectivity port<br/>on the formatter for printing directly from a computer.</li> </ul> |
|                        | View the status of all security settings.                                                                                                    |
| Account Policy         | Enable administrator account settings.                                                                                                    |
| Access Control         | Configure access to printer functions for specific individuals or groups, and select the method individuals use to sign in to the printer.                            |
| Protect Stored Data    | Configure and manage the internal hard drive for the printer. This printer includes an encrypted hard drive for maximum security.                                     |
|                        | Configure settings for jobs that are stored on the printer hard drive.                                                                                                |
| Manage Remote Apps     | Manage or whitelist remote apps by importing or deleting certificates that allow devices to use this product.                                                         |
| Certificate Management | Install and manage security certificates for access to the printer and the network.                                                                                   |
| Web Service Security   | Allow resources on this printer to be accessed by web pages from different domains. If no sites are added to the list, then all sites are trusted.                    |
| Self Test              | Verify that the security functions are running according to expected system parameters.                                                                               |

#### **HP Web Services tab**

Use the HP Web Services tab to configure and enable HP Web Services for this printer. It is necessary to enable HP Web Services to use the HP ePrint feature.

Table 5-7 HP Embedded Web Server HP Web Services tab

| Menu               | Description                                                                                                    |
|--------------------|----------------------------------------------------------------------------------------------------|
| Web Services Setup | Connect this printer to HP Connected on the web by enabling HP Web Services.                                     |
| Web Proxy          | Configure a proxy server if there are issues enabling HP Web Services or connecting the printer to the Internet. |
| Smart Cloud Print  | Enable Smart Cloud Print , which allows access to web-based apps that extend the capabilities of the printer.    |

# Networking tab

Use the **Networking** tab to configure and secure network settings for the printer when it is connected to an IPbased network. This tab does not display if the printer is connected to other types of networks.

Table 5-8 HP Embedded Web Server Networking tab > Configuration settings

| Description                                                                                                    |
|----------------------------------------------------------------------------------------------------|
| Configure Wi-Fi Direct settings for printers that include embedded Wi-Fi Direct Print and NFC printing or that have a wireless accessory installed.                                                                                        |
| NOTE: The configuration options available depend on the print server model.                                                                                                    |
| Configure TCP/IP settings for IPv4 and IPv6 networks.                                                                                                    |
| NOTE: The configuration options available depend on the print server model.                                                                                                    |
| Configure IPX/SPX, AppleTalk, DLC/LLC, and SNMP settings, depending on the print server model.                                                                                                    |
| Configure general printing protocols and services supported by the print server. The available options depend on the print server model, but can include firmware update, LPD queues, USB settings, support information, and refresh rate. |
| Enable, set up, or disable network printing from Apple-supported printers.                                                                                                    |
| Change the language displayed by the HP Embedded Web Server. This page displays if the web pages support multiple languages. Optionally, select supported languages through language-preference settings in the browser.                   |
| Select a country/region for the printer.                                                                                                    |
|                                                                                                    |

#### Table 5-9 HP Embedded Web Server Networking tab > Google Cloud Print settings

| Menu      | Description                        |
|-----------|------------------------------------|
| Setup     | Set up Google Cloud Print options. |
| Web Proxy | Configure proxy settings.          |

Table 5-10 HP Embedded Web Server Networking tab > Security settings

| Menu                 | Description                                                                                                    |
|----------------------|----------------------------------------------------------------------------------------------------|
| Settings             | View and restore current security settings to factory-default values.                                                                                    |
|                      | Configure security settings using the Security Configuration Wizard.                                                                                     |
|                      | <b>NOTE:</b> Do not use the Security Configuration Wizard to configure security settings using network-management applications, such as HP Web Jetadmin. |
| Authorization        | Control configuration management and use of this printer, including the following:                                                                       |
|                      | <ul> <li>Set or change the administrator password to control access to configuration<br/>parameters.</li> </ul>                                          |
|                      | Request, install, and manage digital certificates on the HP Jetdirect print server.                                                                      |
|                      | • Limit host access to this printer through an Access Control List (ACL) (for selected print servers on IPv4 networks only).                             |
| Secure Communication | Configure security settings.                                                                                                    |

Table 5-10 HP Embedded Web Server Networking tab > Security settings (continued)

| Menu                  | Description                                                                                                    |  |
|-----------------------|----------------------------------------------------------------------------------------------------|--|
| Mgmt. Protocols       | Configure and manage security protocols for this printer, including the following:                                                                                                    |  |
|                       | <ul> <li>Set the security management level for the HP Embedded Web Server, and control<br/>traffic over HTTP and HTTPS.</li> </ul>                                                                                           |  |
|                       | <ul> <li>Configure the SNMP (Simple Network Management Protocol) operation. Enable or<br/>disable the SNMP v1/v2c or SNMP v3 agents on the print server.</li> </ul>                                                          |  |
|                       | <ul> <li>Control access through protocols that may not be secure, such as printing protocols,<br/>print services, discovery protocols, name resolution services, and configuration—management protocols.</li> </ul>          |  |
| 802.1X Authentication | Configure 802.1X authentication settings on the Jetdirect print server as required for client authentication on the network, and reset the 802.1X authentication settings to factory-default values.                         |  |
|                       | <b>CAUTION:</b> When changing the 802.1X authentication settings; the printer might lose its connection. To reconnect, it might be necessary to reset the print server to a factory-default state and reinstall the printer. |  |
| IPsec/Firewall        | View or configure a Firewall policy or an IPsec/Firewall policy.                                                                                                    |  |
| Announcement Agent    | Enable or disable the HP Device Announcement Agent, set the configuration server, and configure mutual authentication using certificates.                                                                                    |  |

Table 5-11 HP Embedded Web Server Networking tab > Diagnostics settings

| Menu               | Description                                                                                       |  |
|--------------------|---------------------------------------------------------------------------------------------------|--|
| Network Statistics | Display network statistics that are collected and stored on the HP Jetdirect print server.        |  |
| Protocol Info      | View a list of network-configuration settings on the HP Jetdirect print server for each protocol. |  |
| Configuration Page | View the HP Jetdirect configuration page, which contains status and configuration information.    |  |

#### Other Links list

Configure which links display in the footer of the HP Embedded Web Server by using the **Edit Other Links** menu on the **General** tab.

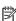

NOTE: Configure which links display in the footer of the HP Embedded Web Server by using the Edit Other Links menu on the General tab. The following are the default links.

Table 5-12 HP Embedded Web Server Other Links list

| Menu               | Description                                                                                                    |  |
|--------------------|----------------------------------------------------------------------------------------------------|--|
| HP Instant Support | Connect to the HP website to find solutions to printer problems.                                                       |  |
| Shop for Supplies  | Connect to the HP SureSupply website for information on purchasing original HP supplies, such as cartridges and paper. |  |
| Product Support    | Connect to the support site for the printer to search for help on various topics.                                      |  |

# Configure IP network settings

Use the EWS to configure the printer network settings.

- Printer sharing disclaimer
- View or change network settings
- Rename the printer on a network
- Manually configure IPv4 TCP/IP parameters from the control panel
- Manually configure IPv6 TCP/IP parameters from the control panel
- Link speed and duplex settings

### Printer sharing disclaimer

Review the following disclaimer.

HP does not support peer-to-peer networking, as the feature is a function of Microsoft operating systems and not of the HP printer drivers. Go to Microsoft at <a href="https://www.microsoft.com">www.microsoft.com</a>.

### View or change network settings

Use the HP Embedded Web Server to view or change IP configuration settings.

- 1. Open the HP Embedded Web Server (EWS):
  - a. From the Home screen on the printer control panel, touch the Information icon (i), and then touch the Ethernet icon 器 to display the IP address or host name.
  - **b.** Open a web browser, and in the address line, type the IP address or host name exactly as it displays on the printer control panel. Press the Enter key on the computer keyboard. The EWS opens.

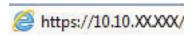

- NOTE: If the web browser displays a message indicating that accessing the website might not be safe, select the option to continue to the website. Accessing this website will not harm the computer.
- 2. Click the **Networking** tab to obtain network information. Change settings as needed.

### Rename the printer on a network

To rename the printer on a network so that it can be uniquely identified, use the HP Embedded Web Server.

- 1. Open the HP Embedded Web Server (EWS):

**b.** Open a web browser, and in the address line, type the IP address or host name exactly as it displays on the printer control panel. Press the Enter key on the computer keyboard. The EWS opens.

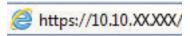

- NOTE: If the web browser displays a message indicating that accessing the website might not be safe, select the option to continue to the website. Accessing this website will not harm the computer.
- 2. Open the **General** tab.
- 3. On the Device Information page, the default printer name is in the **Device Name** field. You can change this name to uniquely identify this printer.
- NOTE: Completing the other fields on this page is optional.
- 4. Click the **Apply** button to save the changes.

#### Manually configure IPv4 TCP/IP parameters from the control panel

Use the control-panel Settings menus to manually set an IPv4 address, subnet mask, and default gateway.

- 1. From the Home screen on the printer control panel, navigate to the Settings application, and then select the Settings icon.
- 2. Open the following menus:
  - a. Networking
  - **b.** Ethernet
  - c. TCP/IP
  - d. IPV 4 Settings
  - e. Config Method
- 3. Select the Manual option, and then touch the Save button.
- **4.** Open the Manual Settings menu.
- 5. Touch the IP Address, Subnet Mask, or Default Gateway option.
- 6. Touch the first field to open a keypad. Enter the correct digits for the field, and then touch the OK button.

  Repeat the process for each field, and then touch the Save button.

# Manually configure IPv6 TCP/IP parameters from the control panel

Use the control-panel Settings menus to manually set an IPv6 address.

- 1. From the Home screen on the printer control panel, navigate to the Settings application, and then select the Settings icon.
- 2. To enable manual configuration, open the following menus:
  - a. Networking
  - **b.** Ethernet

- c. TCP/IP
- d. IPV6 Settings
- 3. Select Enable, and then select On.
- **4.** Select the Enable Manual Settings option, and then touch the Done button.
- 5. To configure the address, open the Address menu, and then touch the field to open a keypad.
- **6.** Use the keypad to enter the address, and then touch the OK button.
- **7.** Touch Save.

## Link speed and duplex settings

Use the following steps to make changes to link speed and duplex settings.

NOTE: This information applies only to Ethernet networks. It does not apply to wireless networks.

The link speed and communication mode of the print server must match the network hub. For most situations, leave the printer in automatic mode. Incorrect changes to the link speed and duplex settings might prevent the printer from communicating with other network devices. To make changes, use the printer control panel.

- NOTE: The printer setting must match the setting for the network device (a network hub, switch, gateway, router, or computer).
- NOTE: Making changes to these settings causes the printer to turn off and then on. Make changes only when the printer is idle.
  - 1. From the Home screen on the printer control panel, navigate to the Settings application, and then select the Settings icon.
  - 2. Open the following menus:
    - a. Networking
    - **b.** Ethernet
    - c. Link Speed
  - 3. Select one of the following options:
    - Auto: The print server automatically configures itself for the highest link speed and communication mode allowed on the network.
    - 10T Half: 10 megabytes per second (Mbps), half-duplex operation
    - 10T Full: 10 Mbps, full-duplex operation
    - 10T Auto: 10 Mbps, automatic-duplex operation
    - 100TX Half: 100 Mbps, half-duplex operation
    - 100TX Full: 100 Mbps, full-duplex operation

- 100TX Auto: 100 Mbps, automatic-duplex operation
- 1000T Full: 1000 Mbps, full-duplex operation
- Touch the Save button. The printer turns off and then on.

# Printer security features

Restrict who has access to configuration settings, secure data, and prevent access to valuable hardware components.

- Introduction
- <u>Security statements</u>
- Assign an administrator password
- IP Security
- Encryption support: HP High Performance Secure Hard Disks
- Lock the formatter

#### Introduction

The printer includes several security features to restrict who has access to configuration settings, to secure data, and to prevent access to valuable hardware components.

#### Security statements

Review this important security statement.

The printer supports security standards and recommended protocols that help you keep the printer secure, protect critical information on your network, and simplify the way you monitor and maintain the printer.

#### Assign an administrator password

Assign an administrator password for access to the printer and the HP Embedded Web Server so that unauthorized users cannot change the printer settings.

- Use the HP Embedded Web Server (EWS) to set the password
- Provide user access credentials at the printer control panel

#### Use the HP Embedded Web Server (EWS) to set the password

Use the following steps to set a password for the printer.

- 1. Open the HP Embedded Web Server (EWS):
  - a. From the Home screen on the printer control panel, touch the Information icon (i), and then touch the Ethernet icon 42 to display the IP address or host name.
  - **b.** Open a web browser, and in the address line, type the IP address or host name exactly as it displays on the printer control panel. Press the Enter key on the computer keyboard. The EWS opens.

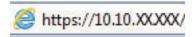

- NOTE: If the web browser displays a message indicating that accessing the website might not be safe, select the option to continue to the website. Accessing this website will not harm the computer.
- Click the Security tab.
- 3. Open the **General Security** menu.
- 4. In the area labeled **Set the Local Administrator Password**, enter the name to associate with the password in the **Username** field.
- 5. Enter the password in the **New Password** field, and then enter it again in the **Verify Password** field.
  - NOTE: To change an existing password, first enter the existing password in the Old Password field.
- **6.** Click the **Apply** button.
- **IMPORTANT:** Make note of the password and store it in a safe place. The administrator password cannot be recovered. If the administrator password is lost or forgotten, contact HP Support for the assistance required to completely reset the printer.

Click here to contact HP Support about resetting the printer password.

#### Provide user access credentials at the printer control panel

Use the following steps to sign into the control panel.

Some features on the printer control panel can be secured so that unauthorized people cannot use them. When a feature is secured, the printer prompts you to sign in before you can use it. You can also sign in without waiting for a prompt by selecting Sign In from the printer control panel.

Typically, the credentials for signing in to the printer are the same as for signing in to the network. Consult the network administrator for this printer if you have questions about which credentials to use.

ENWW Printer security features 69

- From the Home screen on the printer control panel, select Sign In.
- 2. Follow the prompts to enter the credentials.

NOTE: To maintain security for the printer, select Sign Out when you have finished using the printer.

#### **IP Security**

IP Security (IPsec) is a set of protocols that control IP-based network traffic to and from the printer. IPsec provides host-to-host authentication, data integrity, and encryption of network communications.

For printers that are connected to the network and have an HP Jetdirect print server, you can configure IPsec by using the **Networking** tab in the HP Embedded Web Server.

#### Encryption support: HP High Performance Secure Hard Disks

The hard disk provides hardware-based encryption so you can securely store sensitive data without impacting printer performance. This hard disk uses the latest Advanced Encryption Standard (AES) and has versatile timesaving features and robust functionality.

Use the **Security** menu in the HP Embedded Web Server to configure the disk.

#### Lock the formatter

The formatter has a slot that you can use to attach a security cable.

Locking the formatter prevents someone from removing valuable components from it.

# **Energy-conservation settings**

Learn about the energy-conservation settings that are available for the printer.

- Set the sleep timer and configure the printer to use 1 watt or less of power
- Set the sleep schedule
- Set the idle settings

### Set the sleep timer and configure the printer to use 1 watt or less of power

The sleep settings affect how much power the printer uses, the wake/sleep time, how quickly the printer enters sleep mode, and how quickly the printer wakes up from sleep mode.

To configure the printer to use 1 watt or less of power while in sleep mode, enter times for both the Sleep after Inactivity and Auto Off after sleep settings.

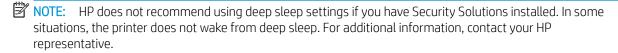

- 1. From the Home screen on the printer control panel, navigate to the Settings application, and then select the Settings icon.
- 2. Open the following menus:
  - a. General
  - **b.** Energy Settings
  - c. Sleep Settings
- 3. Select Sleep after Inactivity to specify the number of minutes the printer is inactive before it enters sleep mode. Enter the appropriate time period.
- **4.** Select Auto Off after sleep to put the printer into a deeper power save mode after a period of sleep. Enter the appropriate time period.
- NOTE: By default, the printer will wake from Auto Off in response to any activity other than USB or Wi-Fi. For greater energy settings, you can set it to wake only to the power button by selecting Shut down (wake on power button only).
- 5. Select Done to save the settings.

# Set the sleep schedule

Use the Sleep Schedule feature to configure the printer to automatically wake or go into Sleep mode at specific times on specific days of the week.

- 1. From the Home screen on the printer control panel, navigate to the Settings application, and then select the Settings icon.
- 2. Open the following menus:

- a. General
- b. Energy Settings
- **c.** Sleep Schedule
- 3. Select the New Event button, and then select the type of event to schedule: Wake Event or Sleep Event.
- **4.** For a wake or sleep event, configure the time and the days of the week for the event. Select Save to save the setting.

### Set the idle settings

This setting affects energy use while the product is idle, not while in Sleep Mode. Start faster results in a quicker first-page-out time, but uses more power. Save energy conserves power, but could result in a slower first-page-out time.

- 1. From the Home screen on the printer control panel, open the Settings menu.
- 2. Open the following menus:
  - a. General
  - **b.** Energy Settings
  - c. Idle Settings
- 3. Adjust the slider, and then select Done to save the setting.

## **HP Web Jetadmin**

HP Web Jetadmin is an award-winning, industry-leading tool for efficiently managing a wide variety of networked HP products, including printers, multifunction printers, and digital senders. This single solution allows you to remotely install, monitor, maintain, troubleshoot, and secure your printing and imaging environment — ultimately increasing business productivity by helping you save time, control costs, and protect your investment.

HP Web Jetadmin upgrades are periodically made available to provide support for specific product features. Go to <a href="https://www.hp.com/go/webjetadmin">www.hp.com/go/webjetadmin</a> for more information.

# Software and firmware updates

HP regularly updates features that are available in the printer firmware. To take advantage of the most current features, update the printer firmware.

Download the most recent firmware update file from the web:

Go to <a href="https://www.hp.com/support/colorliE55040">www.hp.com/support/colorliE55040</a>. Click **Software, Drivers and Firmware**.

# 6 Solve problems

Troubleshoot problems with the printer. Locate additional resources for help and technical support.

- Customer support
- Control panel help system
- Reset factory settings
- A "Cartridge is low" or "Cartridge is very low" message displays on the printer control panel
- Printer does not pick up paper or misfeeds
- <u>Clear paper jams</u>
- Resolving color print quality problems
- Solve wired network problems

For video assistance, see <a href="https://www.hp.com/videos/LaserJet">www.hp.com/videos/LaserJet</a>.

The following information is correct at the time of publication. For current information, see <a href="https://www.hp.com/support/colorljE55040">www.hp.com/support/colorljE55040</a>.

#### For more information:

HP's all-inclusive help for the printer includes the following information:

- Install and configure
- Learn and use
- Solve problems
- Download software and firmware updates
- Join support forums
- Find warranty and regulatory information

# Customer support

Find support contact options for your HP printer.

ENWW 73

Table 6-1 Customer support options

| Support option                                                                         | Location                                                                                                    |
|----------------------------------------------------------------------------------------|----------------------------------------------------------------------------------------------------|
| Get telephone support for your country/region.                                         | Country/region phone numbers are on the flyer that was in the box with the printer or at <a href="support.hp.com">support.hp.com</a> . |
| Have the printer name, serial number, date of purchase, and problem description ready. |                                                                                                    |
| Get 24-hour Internet support, and download software utilities and drivers.             | www.hp.com/support/colorljE55040                                                                                                    |
| Order additional HP service or maintenance agreements.                                 | www.hp.com/go/carepack                                                                                                    |
| Register the printer.                                                                  | www.register.hp.com                                                                                                    |

# Control panel help system

74

The printer has a built-in Help system that explains how to use each screen. To open the Help system, touch the Help button ? in the upper-right corner of the screen.

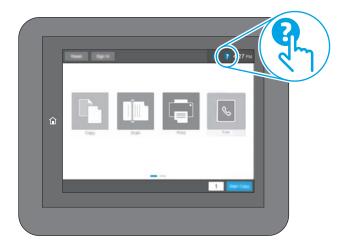

For some screens, the Help opens to a global menu where you can search for specific topics. You can browse through the menu structure by touching the buttons in the menu.

Some Help screens include animations that show specific procedures, such as clearing paper jams.

If the printer alerts of an error or warning, touch the Help button ? to open a message that describes the problem. The message also contains instructions to help solve the problem.

# Reset factory settings

Resetting the printer settings to the factory-set defaults can help resolve problems.

- Introduction
- Method one: Reset factory settings from the printer control panel
- Method two: Reset factory settings from the HP Embedded Web Server (network-connected printers only)

#### Introduction

Use one of the following methods to reset the printer settings to the original settings from the factory.

### Method one: Reset factory settings from the printer control panel

Use the printer control panel to restore the settings to their original values.

- 1. From the Home screen on the printer control panel, navigate to the Settings application, and then select the Settings icon.
- 2. Open the following menus:
  - a. General
  - **b.** Reset Factory Settings
- 3. Select Reset.

A verification message advises that completing the reset function might result in loss of data.

- **4.** Select Reset to complete the process.
- NOTE: The printer restarts automatically after the reset operation completes.

# Method two: Reset factory settings from the HP Embedded Web Server (network-connected printers only)

Use the HP EWS to reset the printer settings to the original settings.

- 1. On the printer control panel, select the Information button ), and then select the Network icon 器 to display the IP address or host name.
- 2. Open the **General** tab.
- 3. On the left side of the screen, click **Reset Factory Settings**.
- 4. Click the **Reset** button.
- NOTE: The printer restarts automatically after the reset operation completes.

# A "Cartridge is low" or "Cartridge is very low" message displays on the printer control panel

Review the possible solutions to this issue.

ENWW Reset factory settings 75

**Cartridge** is **low**: The printer indicates when a toner cartridge level is low. Actual toner cartridge life remaining may vary. Consider having a replacement available to install when print quality is no longer acceptable. The toner cartridge does not need to be replaced now.

**Cartridge is very low**: The printer indicates when the toner cartridge level is very low. Actual toner cartridge life remaining may vary. Consider having a replacement available to install when print quality is no longer acceptable. The toner cartridge does not need to be replaced now unless the print quality is no longer acceptable.

HP's Premium Protection Warranty expires near the end of useable cartridge life. Check the Supplies Status Page or the HP Embedded Web Server (EWS) for the status.

Chapter 6 Solve problems ENWW

76

# Printer does not pick up paper or misfeeds

Use this information if the printer is not picking up paper from the tray or is picking up multiple sheets of paper at one time.

- <u>Introduction</u>
- The printer does not pick up paper
- The printer picks up multiple sheets of paper

# Introduction

The following solutions can help solve problems if the printer is not picking up paper from the tray or is picking up multiple sheets of paper at one time. Either of these situations can result in paper jams.

### The printer does not pick up paper

If the printer does not pick up paper from the tray, try these solutions:

- 1. Open the printer and remove any jammed sheets of paper. Verify that no torn remnants of paper remain inside the printer.
- 2. Load the tray with the correct size of paper for the job.
- 3. Make sure the paper size and type are set correctly on the printer control panel.

- 4. Make sure the paper guides in the tray are adjusted correctly for the size of paper. Adjust the guides to the appropriate indentation in the tray. The arrow on the tray guide should line up exactly with the marking on the tray.
- NOTE: Do not adjust the paper guides tightly against the paper stack. Adjust them to the indentations or markings in the tray.

The following images show examples of the paper-size indentations in the trays for various printers. Most HP printers have markings similar to these.

Figure 6-1 Size markings for Tray 1 or the multipurpose tray

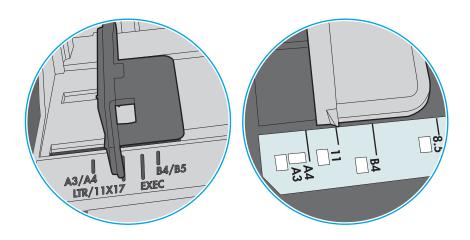

Figure 6-2 Size markings for cassette trays

78

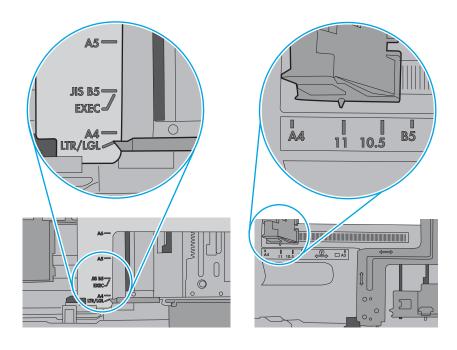

5. Verify that the humidity in the room is within specifications for this printer and that paper is being stored in unopened packages. Most reams of paper are sold in moisture-proof wrapping to keep paper dry.

In high-humidity environments, paper at the top of the stack in the tray can absorb moisture, and it might have a wavy or uneven appearance. If this happens, remove the top 5 to 10 sheets of paper from the stack.

In low-humidity environments, excess static electricity can cause sheets of paper to stick together. If this happens, remove the paper from the tray, and flex the stack by holding it at each end and bringing the ends up to form a U shape. Then, rotate the ends down to reverse the U shape. Next, hold each side of the stack of paper and repeat this process. This process releases individual sheets without introducing static electricity. Straighten the paper stack against a table before returning it to the tray.

Figure 6-3 Technique for flexing the paper stack

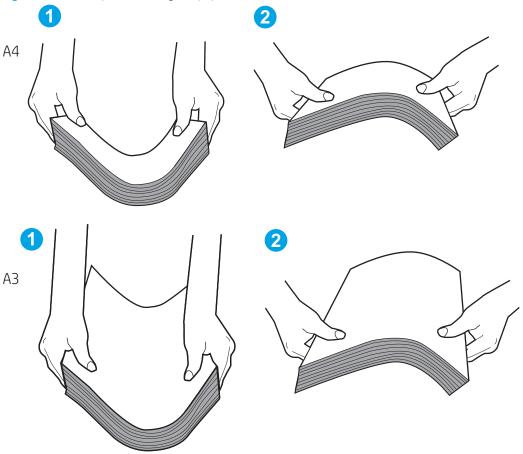

6. Check the printer control panel to see if it is displaying a prompt to feed the paper manually. Load paper, and continue.

7. The rollers above the tray might be contaminated. Clean the rollers with a lint-free cloth dampened with warm water. Use distilled water, if it is available.

**CAUTION:** Do not spray water directly onto the printer. Instead, spray water on the cloth or dab the cloth in water and wring it out before cleaning the rollers.

The following image shows examples of the roller location for various printers.

Figure 6-4 Roller locations for Tray 1 or the multipurpose tray

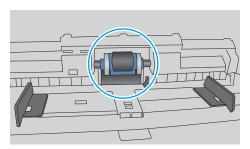

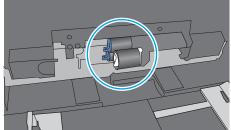

## The printer picks up multiple sheets of paper

80

If the printer picks up multiple sheets of paper from the tray, try these solutions:

- 1. Remove the stack of paper from the tray and flex it, rotate it 180 degrees, and flip it over. *Do not fan the paper.* Return the stack of paper to the tray.
- NOTE: Fanning the paper introduces static electricity. Instead of fanning the paper, flex the stack by holding it at each end and bringing the ends up to form a U shape. Then, rotate the ends down to reverse the U shape. Next, hold each side of the stack of paper and repeat this process. This process releases individual sheets without introducing static electricity. Straighten the paper stack against a table before returning it to the tray.

Figure 6-5 Technique for flexing the paper stack

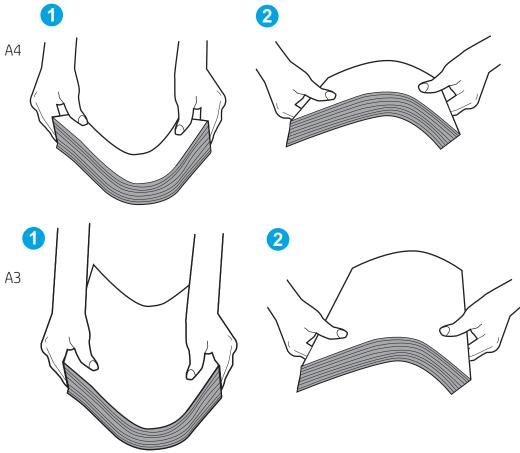

- 2. Use only paper that meets HP specifications for this printer.
- 3. Verify that the humidity in the room is within specifications for this printer, and that paper is being stored in unopened packages. Most reams of paper are sold in moisture-proof wrapping to keep paper dry.
  - In high-humidity environments, paper at the top of the stack in the tray can absorb moisture, and it might have a wavy or uneven appearance. If this happens, remove the top 5 to 10 sheets of paper from the stack.
  - In low-humidity environments, excess static electricity can cause sheets of paper to stick together. If this happens, remove the paper from the tray and flex the stack as described above.
- 4. Use paper that is not wrinkled, folded, or damaged. If necessary, use paper from a different package.

5. Make sure the tray is not overfilled by checking the stack-height markings inside the tray. If it is overfilled, remove the entire stack of paper from the tray, straighten the stack, and then return some of the paper to the tray.

The following examples show the stack-height markings in the trays for various printers. Most HP printers have markings similar to these. Also make sure that all sheets of paper are below the tabs near the stack-height marks. These tabs help hold the paper in the correct position as it enters the printer.

Figure 6-6 Stack-height markings

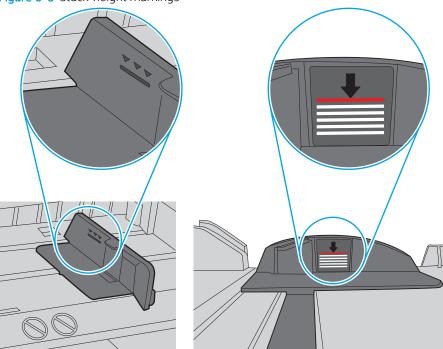

Figure 6-7 Tab for the paper stack

82

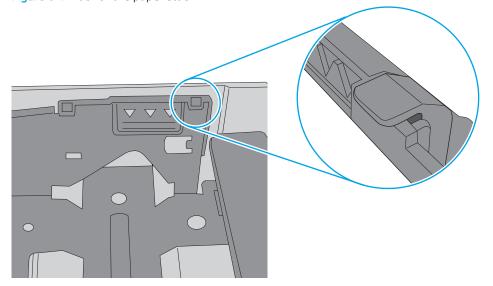

- 6. Make sure the paper guides in the tray are adjusted correctly for the size of paper. Adjust the guides to the appropriate indentation in the tray. The arrow on the tray guide should line up exactly with the marking on the tray.
- NOTE: Do not adjust the paper guides tightly against the paper stack. Adjust them to the indentations or markings in the tray.

The following images show examples of the paper-size indentations in the trays for various printers. Most HP printers have markings similar to these.

Figure 6-8 Size markings for Tray 1 or the multipurpose tray

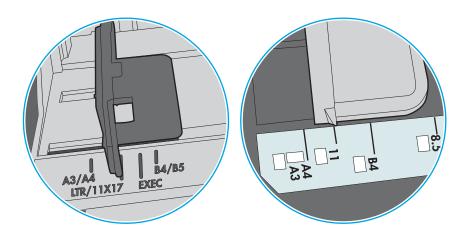

Figure 6-9 Size markings for cassette trays

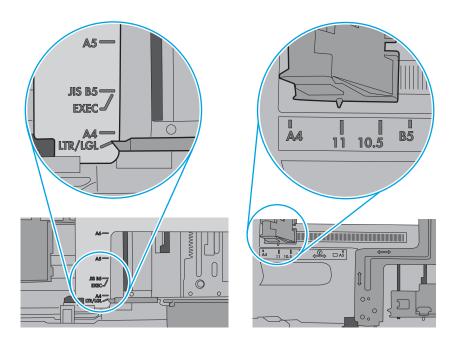

7. Make sure the printing environment is within recommended specifications.

# Clear paper jams

Use the procedures in this section to clear jammed paper from the printer paper path.

- Introduction
- Jam locations
- Auto-navigation for clearing paper jams
- Experiencing frequent or recurring paper jams?
- <u>Clear paper jams in Tray 1 (13.A1)</u>
- Clear paper jams in Tray 2 (13.A2)
- Clear paper jams in Tray 3, Tray 4, or Tray 5 (13.A3, 13.A4, 13.A5)
- Clear paper jams in the right door and fuser area (13.B)
- Clear paper jams in the output bin (13.E1)

#### Introduction

The following information includes instructions for clearing paper jams from the printer.

#### Jam locations

84

Jams can occur in these locations.

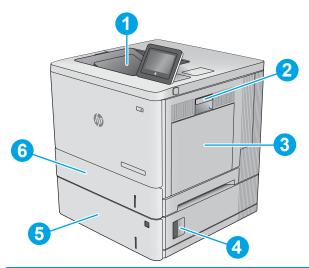

| Number | Location                  | Link                                                                                |
|--------|---------------------------|-------------------------------------------------------------------------------------|
| 1      | Output bin                | See Clear paper jams in the output bin (13.E1) on page 98.                          |
| 2      | Right door and fuser area | See Clear paper jams in the right door and fuser area (13.8) on page 93.            |
| 3      | Tray 1                    | See Clear paper jams in Tray 1 (13.A1) on page 85.                                  |
| 4      | Lower-right door          | See Clear paper jams in Tray 3, Tray 4, or Tray 5 (13.A3, 13.A4, 13.A5) on page 90. |

| Number | Location                 | Link                                                                                |
|--------|--------------------------|-------------------------------------------------------------------------------------|
| 5      | Optional 550-sheet trays | See Clear paper jams in Tray 3, Tray 4, or Tray 5 (13.A3, 13.A4, 13.A5) on page 90. |
| 6      | Tray 2                   | See Clear paper jams in Tray 2 (13.A2) on page 87.                                  |

#### Auto-navigation for clearing paper jams

The auto-navigation feature assists in clearing jams by providing step-by-step instructions on the control panel.

When you complete a step, the printer displays instructions for the next step until you have completed all steps in the procedure.

#### Experiencing frequent or recurring paper jams?

To reduce the number of paper jams, try these solutions.

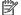

NOTE: View a video that demonstrates how to load paper in a way that reduces the number of paper jams.

- Use only paper that meets HP specifications for this printer. 1.
- 2. Use paper that is not wrinkled, folded, or damaged. If necessary, use paper from a different package.
- Use paper that has not previously been printed or copied on. 3.
- 4. Make sure the tray is not overfilled. If it is, remove the entire stack of paper from the tray, straighten the stack, and then return some of the paper to the tray.
- 5. Make sure the paper guides in the tray are adjusted correctly for the size of paper. Adjust the guides so they are touching the paper stack without bending it.
- 6. Make sure that the tray is fully inserted in the printer.
- If you are printing on heavy, embossed, or perforated paper, use the manual feed feature and feed sheets 7. one at a time.
- Open the Trays menu on the printer control panel. Verify that the tray is configured correctly for the paper type and size.
- Make sure the printing environment is within recommended specifications.

# Clear paper jams in Tray 1 (13.A1)

Use the following procedure to check for paper in all possible jam locations related to Tray 1. When a jam occurs, the control panel displays an animation that assists in clearing the jam.

**ENWW** Clear paper jams 85 1. If jammed paper is visible in Tray 1, clear the jam by gently pulling the paper straight out. Touch the OK button to clear the message.

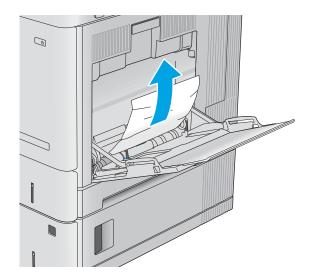

2. If the paper remains stuck, or if no jammed paper is visible in Tray 1, remove any remaining paper in the tray, and then close Tray 1 and open the right door.

86

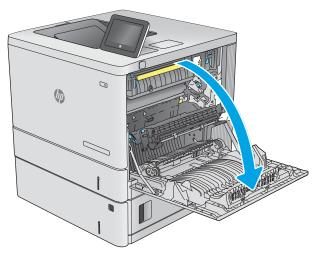

3. If jammed paper is present, gently pull it out.

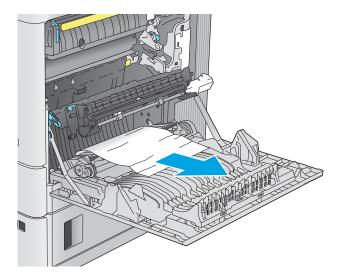

4. Close the right door.

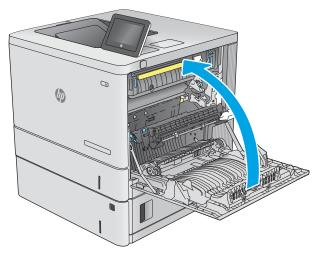

# Clear paper jams in Tray 2 (13.A2)

Use the following procedure to check for paper in all possible jam locations related to Tray 2. When a jam occurs, the control panel displays an animation that assists in clearing the jam.

ENWW Clear paper jams 87

1. Lift the latch on the right door to release it.

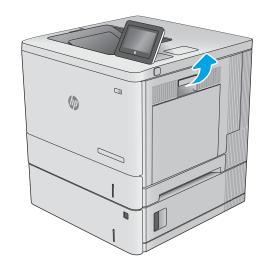

2. Open the right door.

88

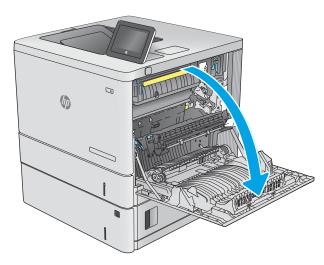

3. Gently pull out any jammed paper from the pick up area.

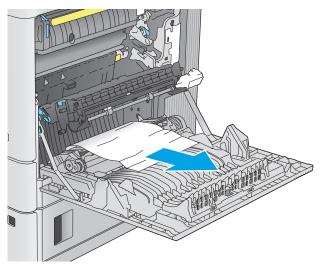

**4.** Pull the tray completely out of the printer by pulling and lifting it up slightly.

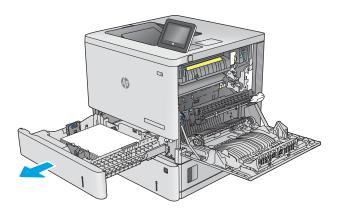

5. Remove any jammed or damaged sheets of paper. Verify that the tray is not overfilled and that the paper guides are adjusted correctly.

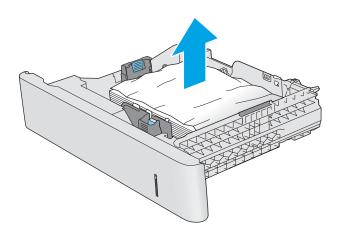

6. Remove any paper from the feed rollers inside the printer. First pull the paper to the left to release it, and then pull it forward to remove it.

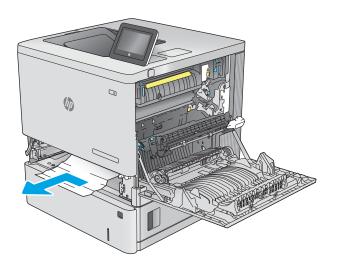

ENWW Clear paper jams 89

**7.** Reinsert and close the tray.

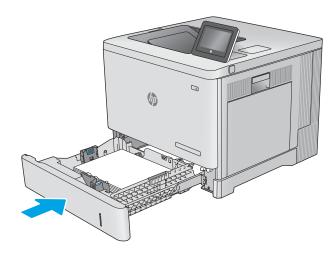

**8.** Close the right door.

90

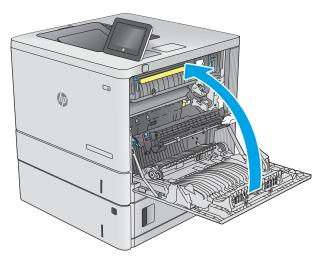

# Clear paper jams in Tray 3, Tray 4, or Tray 5 (13.A3, 13.A4, 13.A5)

Use the following procedure to check for paper in all possible jam locations related to the optional 550-sheet paper feeders. When a jam occurs, the control panel displays an animation that assists in clearing the jam.

1. Open the lower-right door.

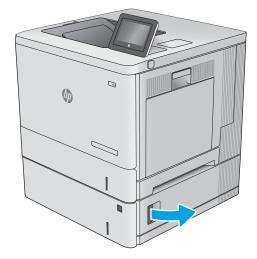

2. Gently pull out any jammed paper.

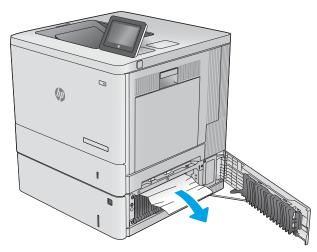

3. Pull the tray completely out of the printer by pulling and lifting it up slightly.

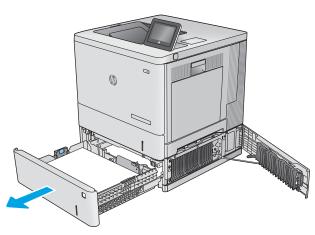

ENWW Clear paper jams 91

4. Remove any jammed or damaged sheets of paper. Verify that the tray is not overfilled and that the paper guides are adjusted correctly.

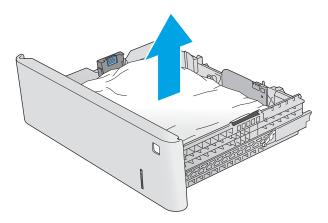

5. Remove any paper from the feed rollers inside the printer. First pull the paper to the left to release it, and then pull it forward to remove it.

92

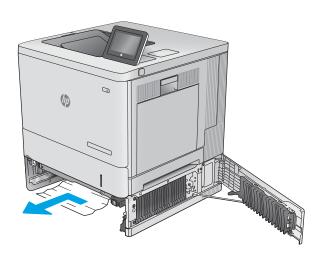

**6.** Close the lower-right door.

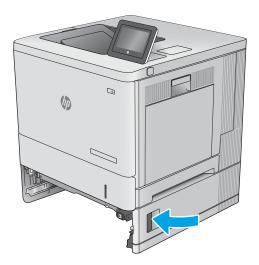

7. Reinsert and close the tray.

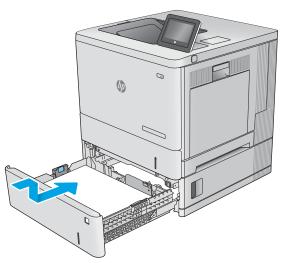

# Clear paper jams in the right door and fuser area (13.B)

Use the following procedure to check for paper in all possible jam locations inside the right door. When a jam occurs, the control panel displays an animation that assists in clearing the jam.

ENWW Clear paper jams 93

1. Lift the latch on the right door to release it.

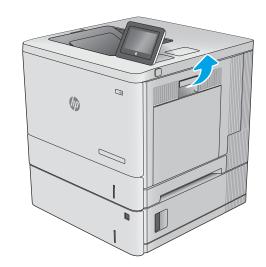

2. Open the right door.

94

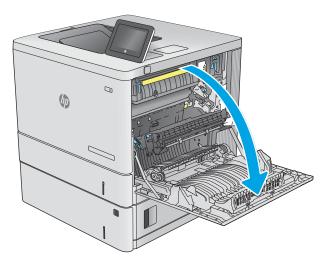

3. Gently pull out any jammed paper from the pick up area.

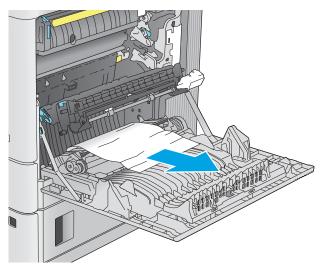

4. Close the transfer assembly.

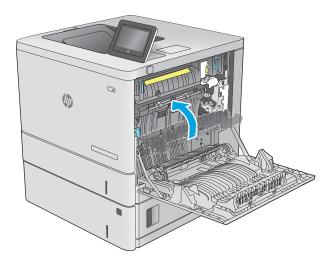

5. Push down on the green levers to release the jamaccess cover.

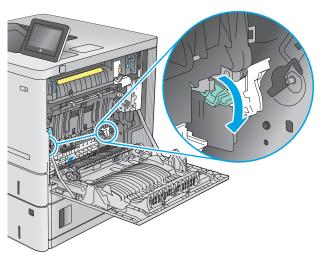

**6.** Gently pull out any jammed paper. If the paper tears, make sure to remove all remnants.

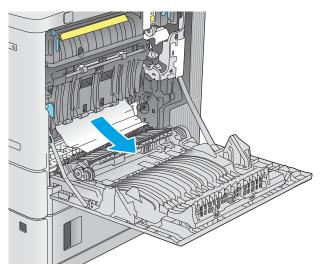

ENWW Clear paper jams 95

7. Close the jam-access cover, and then lower the transfer assembly.

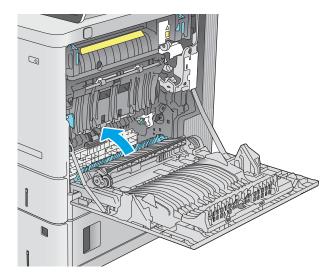

8. If paper is visible entering the bottom of the fuser, gently pull downward to remove it.

**CAUTION:** Do not touch the foam on the transfer roller. Contaminants can affect print quality.

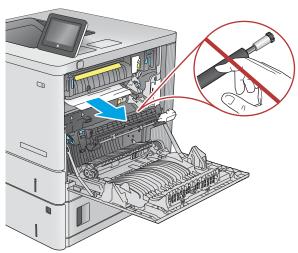

9. If paper is jammed as it enters the output bin, gently pull the paper out to remove it.

96

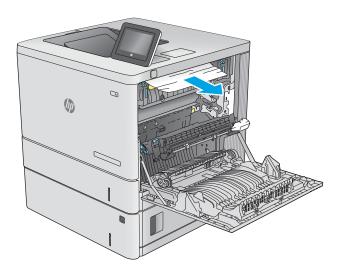

10. Paper could be jammed inside the fuser where it would not be visible. Grasp the fuser handles, lift up slightly, and then pull straight out to remove the fuser.

**CAUTION:** The fuser can be hot while the printer is in use. Wait for the fuser to cool before handling it

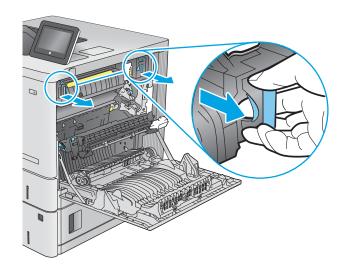

11. Open the jam-access door. If paper is jammed inside the fuser, gently pull it straight up to remove it. If the paper tears, remove all paper fragments.

**CAUTION:** Even if the body of the fuser has cooled, the rollers that are inside could still be hot. Do not touch the fuser rollers until they have cooled.

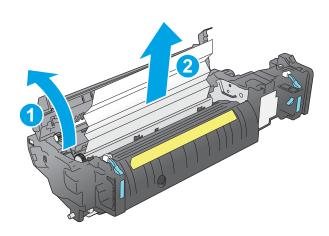

**12.** Close the jam-access door, and push the fuser completely into the printer until it clicks into place.

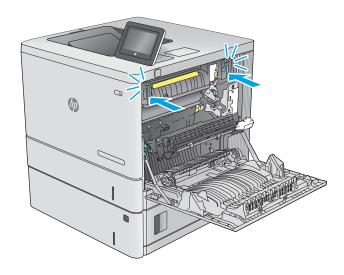

ENWW Clear paper jams 97

13. Check for jammed paper in the duplex path inside the right door, and remove any jammed paper.

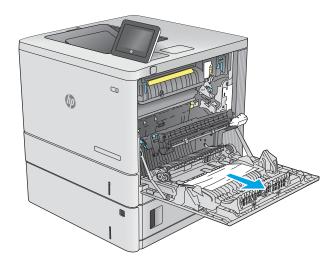

**14.** Close the right door.

98

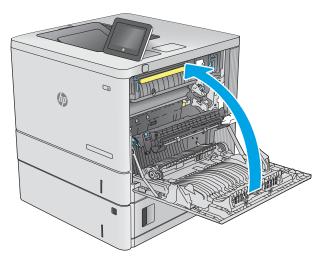

# Clear paper jams in the output bin (13.E1)

Use the following procedure to clear jams in the output bin. When a jam occurs, the control panel displays an animation that assists in clearing the jam.

1. If paper is visible in the output bin, grasp the leading edge and remove it.

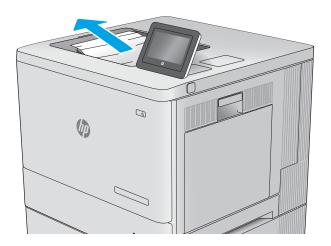

ENWW Clear paper jams 99

# Resolving color print quality problems

Use the information below to troubleshoot print-quality, color-quality, and image-quality problems on HP Color LaserJet Enterprise printers.

- <u>Introduction</u>
- Troubleshoot print quality
- Troubleshoot color quality
- Troubleshoot image defects

# Introduction

The troubleshooting steps can help resolve the following defects:

- Blank pages
- Black pages
- Colors that do not align
- Curled paper
- Dark or light bands
- Dark or light streaks
- Fuzzy print
- Gray background or dark print
- Light print
- Loose toner
- Missing toner
- Scattered dots of toner
- Skewed images
- Smears
- Streaks

# Troubleshoot print quality

To resolve print-quality issues, try these steps in the order presented.

- Update the printer firmware
- Print from a different software program
- Check the paper-type setting for the print job
- Check toner-cartridge status
- Print a cleaning page
- Visually inspect the toner cartridge or cartridges
- Check paper and the printing environment
- Try a different print driver

To troubleshoot specific image defects, see Troubleshoot image defects.

# Update the printer firmware

Try upgrading the printer firmware.

For instructions, go to <a href="https://www.hp.com/support">www.hp.com/support</a>.

# Print from a different software program

Try printing from a different software program.

If the page prints correctly, the problem is with the software program from which you were printing.

# Check the paper-type setting for the print job

Check the paper type setting when printing from a software program and the printed pages have smears, fuzzy or dark print, curled paper, scattered dots of toner, loose toner, or small areas of missing toner.

- Check the paper type setting on the printer
- Check the paper type setting (Windows)
- Check the paper type setting (macOS)

### Check the paper type setting on the printer

Check the paper type setting on the printer control panel, and change the setting as needed.

- Open the trav.
- 2. Verify that the tray is loaded with the correct type of paper.
- 3. Close the tray.
- Follow the control panel instructions to confirm or modify the paper type settings for the tray.

### Check the paper type setting (Windows)

Check the paper type setting for Windows, and change the setting as needed.

- From the software program, select the **Print** option. 1.
- Select the printer, and then click the **Properties** or **Preferences** button. 2.
- 3. Click the **Paper/Quality** tab.
- 4. From the **Paper Type** drop-down list, click the **More...** option.
- 5. Expand the list of **Type is:** options.
- 6. Expand the category of paper types that best describes your paper.
- 7. Select the option for the type of paper you are using, and click the **OK** button.
- Click the **OK** button to close the **Document Properties** dialog box. In the **Print** dialog box, click the **OK** button 8. to print the job.

### Check the paper type setting (macOS)

Check the paper type setting for macOS, and change the setting as needed.

- Click the **File** menu, and then click the **Print** option. 1.
- In the **Printer** menu, select the printer. 2.
- By default, the print driver displays the Copies & Pages menu. Open the menus drop-down list, and then 3. click the **Finishing** menu.
- Select a type from the **Media Type** drop-down list. 4.
- Click the **Print** button. 5.

# Check toner-cartridge status

Follow these steps to check the estimated life remaining in the toner cartridges and if applicable, the status of other replaceable maintenance parts.

- Step one: Print the Supplies Status Page
- Step two: Check supplies status

### Step one: Print the Supplies Status Page

The supplies status page indicates the cartridge status.

- From the Home screen on the printer control panel, select the Reports menu.
- Select the Configuration/Status Pages menu. 2.
- Select Supplies Status Page, and then select Print to print the page.

### Step two: Check supplies status

Check the supplies status report as follows.

Look at the supplies status report to check the percent of life remaining for the toner cartridges and, if applicable, the status of other replaceable maintenance parts.

Print quality problems can occur when using a toner cartridge that is at its estimated end of life. The supplies status page indicates when a supply level is very low. After an HP supply has reached the very low threshold, HP's premium protection warranty on that supply has ended.

The toner cartridge does not need to be replaced now unless the print quality is no longer acceptable. Consider having a replacement available to install when print quality is no longer acceptable.

If you determine that you need to replace a toner cartridge or other replaceable maintenance parts, the supplies status page lists the genuine HP part numbers.

Check to see if you are using a genuine HP cartridge.

A genuine HP toner cartridge has the word "HP" on it, or has the HP logo on it. For more information on identifying HP cartridges go to www.hp.com/go/learnaboutsupplies.

## Print a cleaning page

During the printing process paper, toner, and dust particles can accumulate inside the printer and can cause printquality issues such as toner specks or spatter, smears, streaks, lines, or repeating marks.

Follow these steps to clean the printer paper path:

- 1. From the Home screen on the printer control panel, select the Support Tools menu.
- 2. Select the following menus:

- Maintenance
- Calibration/Cleaning b.
- Cleaning Page c.
- Select Print to print the page. 3.

A Cleaning... message displays on the printer control panel. The cleaning process takes a few minutes to complete. Do not turn the printer off until the cleaning process has finished. When it is finished, discard the printed page.

# Visually inspect the toner cartridge or cartridges

Follow these steps to inspect each toner cartridge:

- Remove the toner cartridge from the printer, and verify that the sealing tape has been removed.
- 2. Check the memory chip for damage.
- 3. Examine the surface of the green imaging drum.
  - CAUTION: Do not touch the imaging drum. Fingerprints on the imaging drum can cause print-quality problems.
- If you see any scratches, fingerprints, or other damage on the imaging drum, replace the toner cartridge.
- Reinstall the toner cartridge and print a few pages to see if the problem has resolved. 5.

# Check paper and the printing environment

Use the following information to check the paper selection and the printing environment.

- Step one: Use paper that meets HP specifications
- Step two: Check the environment
- Step three: Set the individual tray alignment

### Step one: Use paper that meets HP specifications

Some print-quality problems arise from using paper that does not meet HP specifications.

- Always use a paper type and weight that this printer supports.
- Use paper that is of good quality and free of cuts, nicks, tears, spots, loose particles, dust, wrinkles, voids, staples, and curled or bent edges.
- Use paper that has not been previously printed on.
- Use paper that does not contain metallic material, such as glitter.
- Use paper that is designed for use in laser printers. Do not use paper that is designed only for use in Inkjet printers.
- Use paper that is not too rough. Using smoother paper generally results in better print quality.

### Step two: Check the environment

The environment can directly affect print quality and is a common cause of print-quality or paper-feeding issues. Try the following solutions:

- Move the printer away from drafty locations, such as open windows or doors, or air-conditioning vents.
- Make sure the printer is not exposed to temperatures or humidity outside of printer specifications.
- Do not place the printer in a confined space, such as a cabinet.
- Place the printer on a sturdy, level surface.
- Remove anything that is blocking the vents on the printer. The printer requires good air flow on all sides, including the top.
- Protect the printer from airborne debris, dust, steam, grease, or other elements that can leave residue inside the printer.

### Step three: Set the individual tray alignment

Follow these steps when text or images are not centered or aligned correctly on the printed page when printing from specific trays.

- 1. From the Home screen on the printer control panel, select the Settings menu.
- 2. Select the following menus:

- Copy/Print or Print
- **Print Quality** b.
- Image Registration
- Select Tray, and then select the tray to adjust. 3.
- 4. Select Print Test Page, and then follow the instructions on the printed pages.
- 5. Select Print Test Page again to verify the results, and then make further adjustments if necessary.
- 6. Select Done to save the new settings.

# Try a different print driver

Try a different print driver when printing from a software program and the printed pages have unexpected lines in graphics, missing text, missing graphics, incorrect formatting, or substituted fonts.

Download any of the following drivers from the HP Web site: www.hp.com/support/colorljE55040.

Table 6-2 Print drivers

| Driver           | Description                                                                                                    |  |  |  |
|------------------|----------------------------------------------------------------------------------------------------|--|--|--|
| HP PCL.6 driver  | If available, this printer-specific print driver supports older operating systems like Windows XP and Windows Vista. For a list of supported operating systems, go to <a href="https://www.hp.com/go/support">www.hp.com/go/support</a> . |  |  |  |
| HP PCL 6 driver  | This printer-specific print driver supports Windows 7 and newer operating systems that support version 3 drivers. For a list of supported operating systems, go to <a href="https://www.hp.com/go/support">www.hp.com/go/support</a> .    |  |  |  |
| HP PCL-6 driver  | This product-specific print driver supports Windows 8 and newer operating systems that support version 4 drivers. For a list of supported operating systems, go to <a href="https://www.hp.com/qo/support">www.hp.com/qo/support</a> .    |  |  |  |
| HP UPD PS driver | <ul> <li>Recommended for printing with Adobe software programs or with other highly<br/>graphics-intensive software programs</li> </ul>                                                                                                   |  |  |  |
|                  | <ul> <li>Provides support for printing from Postscript emulation needs, or for Postscript flash<br/>font support</li> </ul>                                                                                                    |  |  |  |
| HP UPD PCL 6     | Recommended for printing in all Windows environments                                                                                                    |  |  |  |
|                  | <ul> <li>Provides the overall best speed, print quality, and printer feature support for most<br/>users</li> </ul>                                                                                                    |  |  |  |
|                  | <ul> <li>Developed to align with Windows Graphic Device Interface (GDI) for best speed in<br/>Windows environments</li> </ul>                                                                                                    |  |  |  |
|                  | <ul> <li>Might not be fully compatible with third-party and custom software programs that are<br/>based on PCL 5</li> </ul>                                                                                                    |  |  |  |

# Troubleshoot color quality

Calibrating the printer can help ensure color print quality.

Calibrate the printer to align the colors

# Calibrate the printer to align the colors

Calibration is a printer function that optimizes print quality.

Follow these steps to resolve print-quality problems such as misaligned color, colored shadows, blurry graphics, or other print-quality issues.

- From the Home screen on the printer control panel, select the Support Tools menu.
- Select the following menus:
  - Maintenance
  - Calibration/Cleaning
  - **Full Calibration**
- Select Start to start the calibration process.

A Calibrating message will display on the printer control panel. The calibration process takes a few minutes to complete. Do not turn the printer off until the calibration process has finished.

Wait while the printer calibrates, and then try printing again.

# Troubleshoot image defects

Review examples of image defects and steps to resolve these defects.

Table 6-3 Image defects table quick reference

| Defect                                           | Defect                                                        | Defect                                      |
|--------------------------------------------------|---------------------------------------------------------------|---------------------------------------------|
| Table 6-11 Light print on page 113               | <u>Table 6-9 Gray background or dark print</u><br>on page 112 | Table 6-6 Blank page — No print on page 110 |
| AaBbCc AaBbCc AaBbCc AaBbCc AaBbCc AaBbCc AaBbCc | AaBbCc<br>AaBbCc<br>AaBbCc<br>AaBbCc<br>AaBbCc                |                                             |

Table 6-3 Image defects table quick reference (continued)

| Defect                           | Defect                                | Defect                                                       |
|----------------------------------|---------------------------------------|--------------------------------------------------------------|
| Table 6-5 Black page on page 110 | Table 6-4 Banding defects on page 109 | Table 6-13 Streak defects on page 115                        |
|                                  |                                       | dialectura de ser escoción. Estados secuciones de secuciones |

Table 6-8 Fixing/fuser defects on page 111

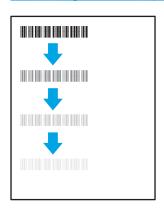

Table 6-10 Image placement defects on page 112

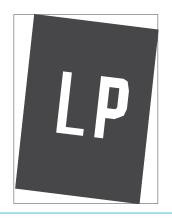

<u>Table 6-7 Color plane registrations defects (color models only) on page 111</u>

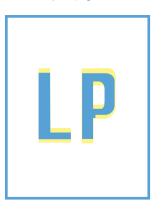

Table 6-12 Output defects on page 114

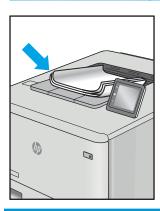

Image defects, no matter the cause, can often be resolved using the same steps. Use the following steps as a starting point for solving image defect issues.

- Reprint the document. Print quality defects can be intermittent in nature or can go away completely with continued printing.
- Check the condition of the cartridge or cartridges. If a cartridge is in a Very Low state (it has passed the rated life), replace the cartridge.
- 3. Make sure that the driver and tray print mode settings match the media that is loaded in the tray. Try using a different ream of media or a different tray. Try using a different print mode.
- Make sure the printer is within the supported operating temperature/humidity range. 4.
- 5. Make sure that the paper type, size, and weight are supported by the printer. See the printer support page at support.hp.com for a list of the supported paper sizes and types for the printer.

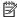

NOTE: The term "fusing" refers to the part of the printing process where toner is affixed to paper.

The following examples depict letter-size paper that has passed through the printer with the short edge first.

Table 6-4 Banding defects

| and/or impulse bands. They might be sharp or soft in nature. The defect displays only in areas of fill, not in text or sections with no printed content.  2. Try printin 3. Replace th 4. Use a diffe | ns                                                                                                    |
|----------------------------------------------------------------------------------------------------|----------------------------------------------------------------------------------------------------|
| panel, go t<br>menu, and<br>that is des<br>media tha<br>slows the<br>improve th                                                                                                    | e document.  In grom another tray.  In e cartridge.  In models only: From the even on the printer control to the Adjust Paper Types of then choose a print mode in the printer control to the Adjust Paper Types of the choose a print mode in what you are using. This print speed and might the print quality.  In persists, go to |

Table 6-5 Black page

| Sample | Description                       | Pos | sible solutions                                      |
|--------|-----------------------------------|-----|------------------------------------------------------|
|        | The entire printed page is black. | 1.  | Visually inspect the cartridge to check for damage.  |
|        |                                   | 2.  | Make sure that the cartridge is installed correctly. |
|        |                                   | 3.  | Replace the cartridge.                               |
|        |                                   | 4.  | If the issue persists, go to support.hp.com.         |
|        |                                   |     |                                                      |

Table 6-6 Blank page — No print

| Sample | Description                                                   | Pos | sible solutions                                                                                                    |
|--------|---------------------------------------------------------------|-----|----------------------------------------------------------------------------------------------------|
|        | The page is completely blank and contains no printed content. | 1.  | Make sure that the cartridges are genuine HP cartridges.                                                                    |
|        |                                                               | 2.  | Make sure that the cartridge is installed correctly.                                                                        |
|        |                                                               | 3.  | Print with a different cartridge.                                                                                           |
|        |                                                               | 4.  | Check the paper type in the paper tray and adjust the printer settings to match. If necessary, select a lighter paper type. |
|        |                                                               | 5.  | If the issue persists, go to support.hp.com.                                                                                |

Table 6-7 Color plane registrations defects (color models only)

### Sample Description Possible solutions One or more color plane(s) is not aligned 1. Reprint the document. with the other color planes. This registration error will typically occur with yellow. From the printer control panel, calibrate the printer. 3. If a cartridge has reached a Very Low state, or the printed output is severely faded, replace the cartridge. **4.** From the printer control panel use the Restore Calibration feature to reset the printer's calibration settings to the factory defaults. If the issue persists, go to support.hp.com.

| ample | Description                                                                                                    | Possible solutions                                                                                                    |
|-------|----------------------------------------------------------------------------------------------------|----------------------------------------------------------------------------------------------------|
|       | Slight shadows or offsets of the image are repeated down the page. The repeated                                                                                            | Reprint the document.                                                                                                    |
|       | image might fade with each recurrence.                                                                                                    | 2. Check the paper type in the paper tra<br>and adjust the printer settings to<br>match. If necessary, select a lighter<br>paper type.                                        |
|       |                                                                                                    | <b>3.</b> If the issue persists, go to support.hp.com.                                                                                                    |
|       | Toner rubs off along either edge of the page. This defect is more common at the edges of high-coverage jobs, and on light media types, but can occur anywhere on the page. | <ol> <li>Reprint the document.</li> <li>Check the paper type in the paper trained adjust the printer settings to match. If necessary, select a heavier paper type.</li> </ol> |
|       |                                                                                                    | 3. Enterprise models only: From the printer control panel, go to the Edge to-Edge menu and then select Norm Reprint the document.                                             |
|       |                                                                                                    | 4. Enterprise models only: From the printer control panel, select Auto Include Margins and then reprint the document.                                                         |
|       |                                                                                                    | <b>5.</b> If the issue persists, go to                                                                                                    |

Table 6-9 Gray background or dark print

Sample Description Possible solutions

AaBbCc AaBbCc AaBbCc AaBbCc AaBbCc AaBbCc The image or text is darker than expected and/or the background is gray.

- Make sure that the paper in the trays has not already been run through the printer.
- 2. Use a different paper type.
- 3. Reprint the document.
- Mono models only: From the Home screen on the printer control panel, go to the Adjust Toner Density menu, and then adjust the toner density to a lower level.
- Make sure that the printer is within the supported operating temperature and humidity range.
- **6.** Replace the cartridge.
- **7.** If the issue persists, go to support.hp.com.

Table 6-10 Image placement defects

### Sample Description Possible solutions

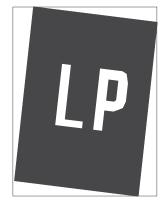

The image is not centered, or is skewed on the page. The defect occurs when the paper is not positioned properly as it is pulled from the tray and moves through the paper path.

- 1. Reprint the document.
- 2. Remove the paper and then reload the tray. Make sure that all the paper edges are even on all sides.
- Make sure that the top of the paper stack is below the tray-full indicator. Do not overfill the tray.
- 4. Make sure that the paper guides are adjusted to the correct size for the paper. Do not adjust the paper guides tightly against the paper stack. Adjust them to the indentations or markings in the tray.
- **5.** If the issue persists, go to <u>support.hp.com</u>.

| Sample           | Description                                               | Pos | sible solutions                                                                                                    |
|------------------|-----------------------------------------------------------|-----|----------------------------------------------------------------------------------------------------|
| AaBbCc           | The printed content is light or faded on the entire page. | 1.  | Reprint the document.                                                                                                    |
| AaBbCc<br>AaBbCc |                                                           | 2.  | Remove the cartridge, and then shake it to redistribute the toner.                                                             |
| AaBbCc<br>AaBbCc |                                                           | 3.  | Mono models only: Make sure that the EconoMode setting is disabled, both at the printer control panel and in the print driver. |
| AaBbCc<br>AaBbCc |                                                           | 4.  | Make sure that the cartridge is installed correctly.                                                                           |
|                  |                                                           | 5.  | Print a Supplies Status Page and check the life and usage of the cartridge.                                                    |
|                  |                                                           | 6.  | Replace the cartridge.                                                                                                    |
|                  |                                                           | 7.  | If the issue persists, go to support.hp.com.                                                                                   |

### Sample

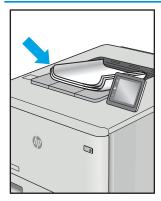

### Description

Printed pages have curled edges. The curled edge can be along the short or long side of the paper. Two types of curl are possible:

- Positive curl: The paper curls toward the printed side. The defect occurs in dry environments or when printing high-coverage pages.
- **Negative curl:** The paper curls away from the printed side. The defect occurs in high-humidity environments or when printing low-coverage pages.

### Possible solutions

- 1. Reprint the document.
- 2. **Positive curl:** From the printer control panel, select a heavier paper type. The heavier paper type creates a higher temperature for printing.

**Negative curl:** From the printer control panel, select a lighter paper type. The lighter paper type creates a lower temperature for printing. Try storing the paper in a dry environment prior to use, or use freshly opened paper.

- Print in duplex mode. 3.
- If the issue persists, go to support.hp.com.

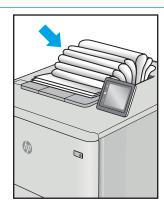

The paper does not stack well in the output tray. The stack might be uneven, skewed, or the pages might be pushed out of the tray and onto the floor. Any of the following conditions can cause this defect:

- Extreme paper curl
- The paper in the tray is wrinkled or deformed
- The paper is a non-standard paper type, such as envelopes
- The output tray is too full

- Reprint the document. 1.
- 2. Extend the output bin extension.
- If the defect is caused by extreme paper curl, refer to the troubleshooting steps for "Output curl."
- Use a different paper type.
- Use freshly opened paper. 5.
- 6. Remove the paper from the output tray before the tray gets too full.
- If the issue persists, go to support.hp.com.

Table 6-13 Streak defects

# Sample

### Description

Light vertical streaks that usually span the length of the page. The defect displays only in areas of fill, not in text or sections with no printed content.

### Possible solutions

- 1. Reprint the document.
- Remove the cartridge, and then shake it to redistribute the toner.
- If the issue persists, go to support.hp.com.

**NOTE:** Both light and dark vertical streaks can occur when the printing environment is outside the specified range for temperature or humidity. Refer to your printer's environmental specifications for allowable temperature and humidity levels.

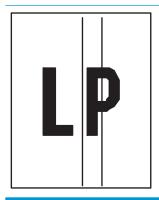

Dark vertical lines which occur down the length of the page. The defect might occur anywhere on the page, in areas of fill or in sections with no printed content. On color models, these lines or streaks will also be visible on the ITB cleaning page.

- Reprint the document.
- Remove the cartridge, and then shake it to redistribute the toner.
- Print a cleaning page.
- Check the toner level in the cartridge.
- If the issue persists, go to support.hp.com.

# Solve wired network problems

Check the following information to resolve wired network issues.

- Introduction
- Poor physical connection
- The computer is unable to communicate with the printer
- The printer is using incorrect link and duplex settings for the network
- New software programs might be causing compatibility problems
- The computer or workstation might be set up incorrectly
- The printer is disabled, or other network settings are incorrect

# Introduction

Certain types of problems can indicate there is a network communication problem. These problems include the following issues:

# Poor physical connection

Check the cable connections.

- Verify that the printer is attached to the correct network port using a cable of the correct length.
- 2. Verify that cable connections are secure.
- Look at the network port connection on the back of the printer, and verify that the amber activity light flashes indicating network traffic, and the green link-status light is continuously lit indicating a network link.
- If the problem continues, try a different cable or port on the hub.

# The computer is unable to communicate with the printer

Verify that the printer is communicating with the network and your computer.

- Test network communication by pinging the network.
  - Open a command-line prompt on your computer. a.
    - For Windows, click Start, click Run, type cmd, and then press Enter.
    - For macOS, go to **Applications**, then **Utilities**, and open **Terminal**.
  - Type ping followed by the IP address for your printer.
  - If the window displays round-trip times, the network is working. c.
- If the ping command failed, verify that the network hubs are on, and then verify that the network settings, the printer, and the computer are all configured for the same network (also known as subnet).
- Open the printer properties and click the **Ports** tab. Verify that the current IP address for the printer is selected. The printer IP address is listed on the printer configuration page.

- If you installed the printer using the HP standard TCP/IP port, select the box labeled Always print to this printer, even if its IP address changes.
- If you installed the printer using a Microsoft standard TCP/IP port, use the printer's hostname instead of the IP address.
- If the IP address is correct, delete the printer and then add it again.
- Reinstall the printer software and driver. 7.

# The printer is using incorrect link and duplex settings for the network

HP recommends leaving these settings in automatic mode (the default setting). If you change these settings, you must also change them for your network.

# New software programs might be causing compatibility problems

Verify that any new software programs are correctly installed and that they use the correct print driver.

# The computer or workstation might be set up incorrectly

An incorrectly configured computer can cause issues with printing.

- Check the network drivers, print drivers, and the network redirection settings.
- Verify that the operating system is configured correctly.

# The printer is disabled, or other network settings are incorrect

Check the network settings.

- Review the printer's configuration/networking pages to check the status of the network settings and
- Reconfigure the network settings if necessary.

# Index

| Symbols/Numerics                   | document feeder                | general configuration            |
|------------------------------------|--------------------------------|----------------------------------|
| 550-sheet trays                    | paper-feeding problems 77      | HP Embedded Web Server 58        |
| jams 90                            | double-sided printing          |                                  |
|                                    | Mac 44                         | Н                                |
| A                                  | Windows 40                     | hard disks                       |
| accessories                        | duplex printing                | encrypted 68, 70                 |
| ordering 30                        | Mac 44                         | Help button                      |
| acoustic specifications 16         | duplex printing (double-sided) | locating 7                       |
| alternative letterhead mode 21, 25 | settings (Windows) 40          | help, control panel 74           |
|                                    | Windows 40                     | Hi-Speed USB 2.0 printing port   |
| В                                  | duplexing                      | locating 5                       |
| bin, output                        | manually (Mac) 44              | Home button                      |
| locating 4                         | manually (Windows) 40          | locating 7                       |
| browser requirements               | •                              | HP Customer Care 73              |
| HP embedded Web Server 56          | E                              | HP Embedded Web Server           |
|                                    | easy-access USB printing 51    | changing network settings 64     |
| C                                  | electrical specifications 16   | changing printer name 64         |
| calibrate                          | Embedded Web Server            | general configuration 58         |
| colors 107                         | changing network settings 64   | HP Web Services 61               |
| cartridge                          | changing printer name 64       | information pages 58             |
| replacing 32                       | opening 64                     | network settings 61              |
| cartridges                         | Embedded Web Server (EWS)      | opening 64                       |
| components 31                      | assigning passwords 68, 69     | other links list 63              |
| cleaning                           | features 56                    | print settings 59                |
| paper path 101                     | energy use, optimizing 71      | security settings 60             |
| colors                             | envelopes, loading 26          | supplies settings 60             |
| calibrate 107                      | Ethernet (RJ-45)               | troubleshooting tools 60         |
| control panel                      | locating 5                     | HP Embedded Web Server (EWS)     |
| help 74                            | Explorer, versions supported   | features 56                      |
| locating 4                         | HP Embedded Web Server 56      | HP Web Jetadmin 72               |
| locating features 7                |                                | HP Web Services                  |
| customer support                   | F                              | enabling 61                      |
| online 73                          | formatter                      |                                  |
|                                    | locating 5                     | 1                                |
| D                                  | fuser                          | image quality                    |
| default gateway, setting 64        | jams 93                        | check toner-cartridge status 101 |
| deleting                           |                                | 103                              |
| stored jobs 47, 50                 | G                              | information pages                |
| dimensions, printer 13             | gateway, setting default 64    | HP Embedded Web Server 58        |

ENWW Index 119

| interface ports                       | M                                    | other links list                 |
|---------------------------------------|--------------------------------------|----------------------------------|
| locating 5                            | Mac driver settings                  | HP Embedded Web Server 63        |
| Internet Explorer, versions supported | Job Storage 47                       | output bin                       |
| HP Embedded Web Server 56             | managing network 64                  | clear jams 98                    |
| IP Security 68, 70                    | manual duplex                        | locating 4                       |
| IPsec 68, 70                          | Mac 44                               | _                                |
| IPv4 address 64                       | Windows 40                           | P                                |
| IPv6 address 64                       | memory                               | pages per minute 10              |
|                                       | included 10                          | pages per sheet                  |
| J                                     | minimum system requirements          | selecting (Mac) 44               |
| jams                                  | macOS 11                             | selecting (Windows) 40           |
| 550-sheet trays 90                    | Windows 11                           | paper                            |
| auto-navigation 85                    | mobile printing solutions 10         | jams 85                          |
| causes of 85                          | mobile printing software supported   | loading Tray 1 18                |
| fuser 93                              | 13                                   | loading Tray 2 and the 550-sheet |
| locations 84                          |                                      | trays 22                         |
|                                       | multiple pages per sheet             | selecting 101, 105               |
| lower-right door 90                   | printing (Mac) 44                    | <u> </u>                         |
| output bin 98                         | printing (Windows) 40                | Tray 1 orientation 19            |
| right door 93                         | multipurpose tray. <i>See</i> Tray 1 | Tray 2 and the 550-sheet trays   |
| Tray 1 85                             | N                                    | orientation 24                   |
| Tray 2 87                             | N                                    | paper jams                       |
| Jetadmin, HP Web 72                   | Netscape Navigator, versions         | 550-sheet trays 90               |
| jobs, stored                          | supported                            | fuser 93                         |
| creating (Windows) 47                 | HP embedded Web Server 56            | locations 84                     |
| deleting 47, 50                       | network                              | lower-right door 90              |
| Mac settings 47                       | printer name, changing 64            | output bin 98                    |
| printing 47                           | settings, changing 64                | right door 93                    |
|                                       | settings, viewing 64                 | Tray 1 85                        |
| K                                     | network duplex settings, changing    | Tray 2 87                        |
| keypad                                | 64                                   | paper pickup problems            |
| locating 4                            | network link speed settings,         | solving 77,80                    |
|                                       | changing 64                          | paper type                       |
| L                                     | network settings                     | selecting (Windows) 40           |
| labels                                | HP Embedded Web Server 61            | paper types                      |
| printing (Windows) 40                 | networks                             | selecting (Mac) 44               |
| printing on 27                        | default gateway 64                   | paper, ordering 30               |
| LAN port                              | HP Web Jetadmin 72                   | ports                            |
| locating 5                            | IPv4 address 64                      | locating 5                       |
| loading                               | IPv6 address 64                      | potential shock hazard 2         |
| paper in Tray 1 18                    | subnet mask 64                       | power                            |
| paper in Tray 2 and the 550-sheet     |                                      | consumption 16                   |
| trays 22                              | 0                                    | power connection                 |
| local area network (LAN)              | on/off button                        | locating 5                       |
| locating 5                            | locating 4                           | power switch                     |
| lock                                  | online help, control panel 74        | locating 4                       |
| formatter 68, 70                      | online support 73                    | power usage                      |
| lower-right door                      | operating systems, supported 11      | 1 watts or less 71               |
| jams 90                               | ordering                             | print drivers                    |
| ,                                     | supplies and accessories 30          | Linux 11                         |
|                                       | Supplies and decessiones So          | macOS 11                         |
|                                       |                                      | וומנטט וו                        |

120 Index ENWW

| UNIX 11                             | Stop button                                                                                                    | Tray 1                           |
|-------------------------------------|----------------------------------------------------------------------------------------------------|----------------------------------|
| Windows 11                          | locating 7                                                                                                    | jams 85                          |
| print media                         | storage                                                                                                    | loading envelopes 26             |
| loading in Tray 1 18                | included 10                                                                                                    | loading paper 18                 |
| print on both sides                 | storage, job                                                                                                    | paper orientation 19             |
| Mac 44                              | Mac settings 47                                                                                                    | Tray 2                           |
| manually, Windows 40                | store print jobs 47                                                                                                    | jams 87                          |
| -                                   | The state of the state of the s | -                                |
| Windows 40                          | stored jobs                                                                                                    | Tray 2 and the 550-sheet trays   |
| print settings                      | creating (Mac) 47                                                                                                    | loading 22                       |
| HP Embedded Web Server 59           | creating (Windows) 47                                                                                                    | paper orientation 24             |
| printing                            | deleting 47, 50                                                                                                    | trays                            |
| from USB storage accessories 51     | printing 47                                                                                                    | capacity 10                      |
| stored jobs 47                      | storing jobs                                                                                                    | included 10                      |
| printing on both sides              | with Windows 47                                                                                                    | locating 4                       |
| settings (Windows) 40               | subnet mask 64                                                                                                    | use alternative letterhead mode  |
| private printing 47                 | supplies                                                                                                    | 21, 25                           |
| product number                      | low threshold settings 75                                                                                                    | troubleshooting                  |
| locating 5                          | ordering 30                                                                                                    | check toner-cartridge status 101 |
| tocating 5                          | replacing toner cartridges 32                                                                                                    | 103                              |
| R                                   | replacing toner-collection unit 35                                                                                                    | jams 85                          |
| replacing                           | using when low 75                                                                                                    | network problems 116             |
| toner cartridges 32                 | 5                                                                                                    |                                  |
| <del>-</del>                        | supplies settings                                                                                                    | paper feed problems 77           |
| toner-collection unit 35            | HP Embedded Web Server 60                                                                                                    | wired network 116                |
| reset factory settings 75           | support                                                                                                    | troubleshooting tools            |
| right door                          | online 73                                                                                                    | HP Embedded Web Server 60        |
| jams 93                             | supported operating systems 11                                                                                                    | two-sided printing               |
| RJ-45 port                          | system requirements                                                                                                    | settings (Windows) 40            |
| locating 5                          | HP Embedded Web Server 56                                                                                                    |                                  |
|                                     |                                                                                                    | U                                |
| S                                   | Т                                                                                                    | USB port                         |
| security                            | TCP/IP                                                                                                    | enabling 51, 52, 54              |
| encrypted hard disk 68, 70          | manually configuring IPv4                                                                                                    | locating 5                       |
| HP Embedded Web Server Security     | parameters 64                                                                                                    | USB storage accessories          |
| tab 60                              | manually configuring IPv6                                                                                                    | printing from 51                 |
| included 10                         | parameters 64                                                                                                    | F 2                              |
| security settings                   | technical support                                                                                                    | W                                |
| HP Embedded Web Server 60           | online 73                                                                                                    | web browser requirements         |
| serial number                       |                                                                                                    | HP Embedded Web Server 56        |
|                                     | toner cartridge                                                                                                    |                                  |
| locating 5                          | low threshold settings 75                                                                                                    | websites                         |
| settings                            | using when low 75                                                                                                    | customer support 73              |
| reset to factory (default) settings | toner cartridges                                                                                                    | HP Web Jetadmin, downloading     |
| 75                                  | components 31                                                                                                    | 72                               |
| sleep delay                         | replacing 32                                                                                                    | weight, printer 13               |
| setting 71                          | toner-collection unit                                                                                                    | Wi-Fi Direct Print 13            |
| special paper                       | information 35                                                                                                    |                                  |
| printing (Windows) 40               | locating 5                                                                                                    |                                  |
| specifications                      | replacing 35                                                                                                    |                                  |
| electrical and acoustic 16          | transparencies                                                                                                    |                                  |
| speed, optimizing 71                | printing (Windows) 40                                                                                                    |                                  |
| status of product 7                 | F                                                                                                    |                                  |

ENWW Index 121

122 Index ENWW